# 筆記型電腦軟體使用指南 Software Reference Guide

手冊版本: T1824 1.00版 發表日期: 2004年12月

#### 錄 目

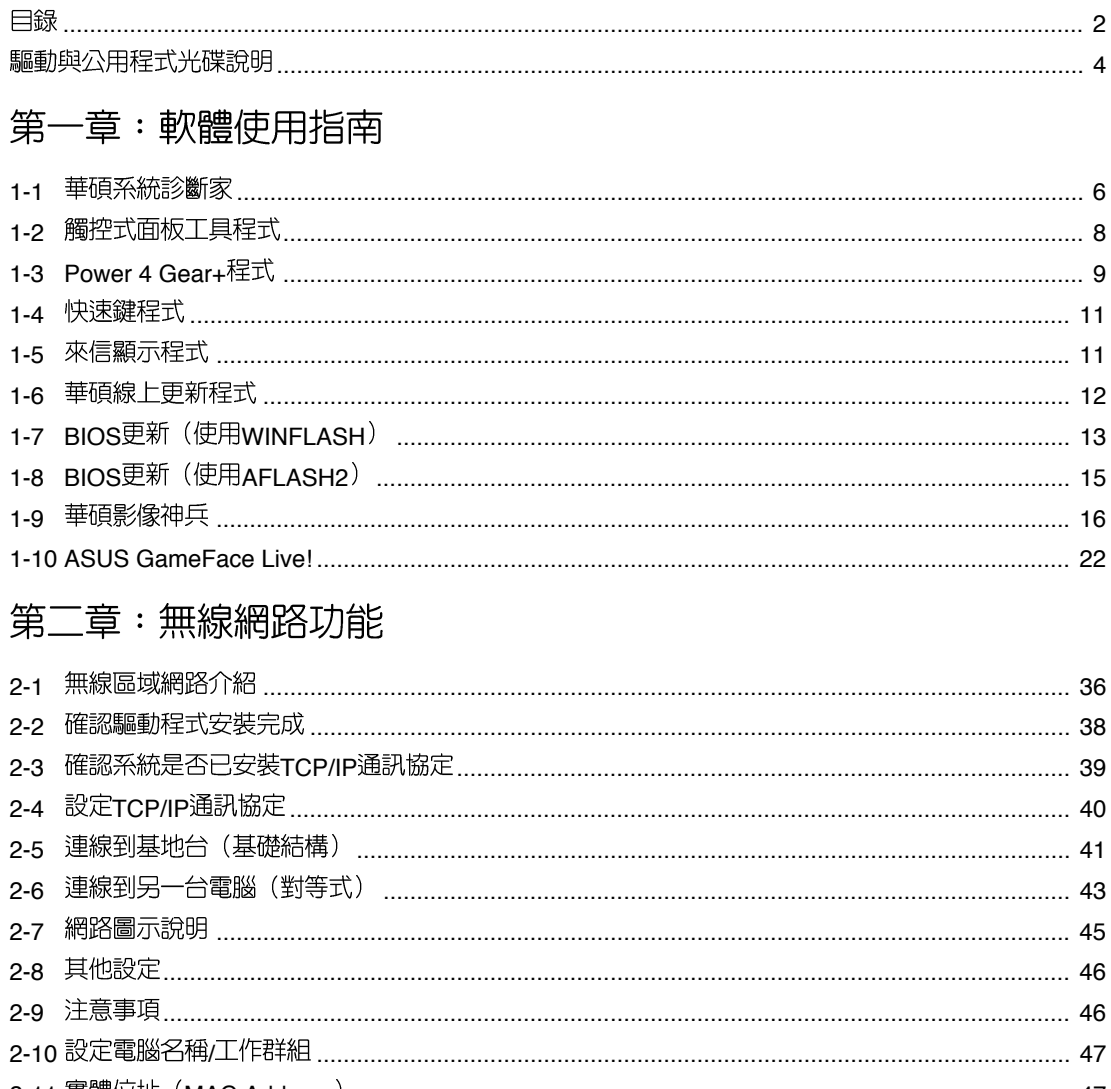

#### 錄 目

## 第三章: BIOS設定

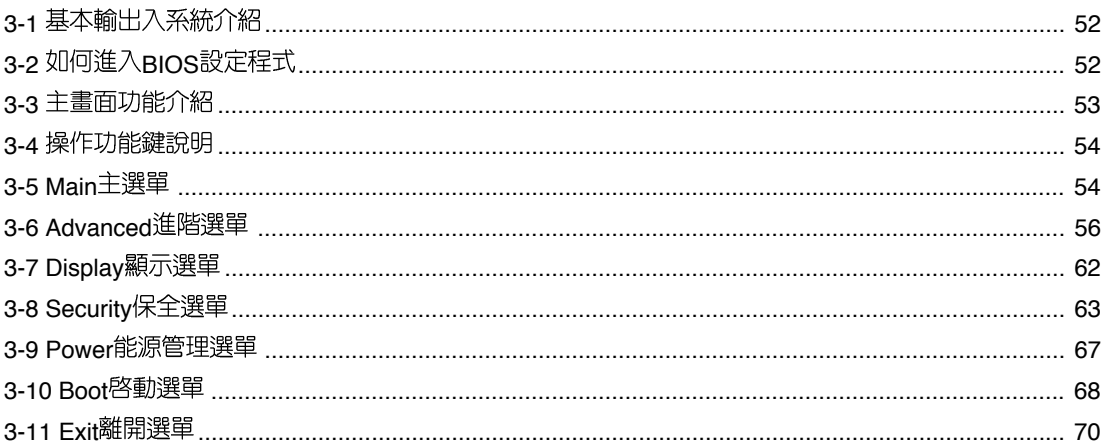

## 驅動與公用程式光碟說明

3 本手冊之部份功能將 因機種不同而有所差 異,請參考您機器上實際擁 有的功能操作。

本筆記型電腦在出貨時已經安裝好作業系統及各項驅動程 式,原則上您並不需要再安裝任何驅動程式。假如您想安裝其 它作業系統,或是有心要重新安裝作業系統時,才需要使用到 這片「驅動與公用程式光碟」,裡面包含本筆記型電腦所有的 驅動程式及一些實用的公用程式。

將驅動及公用程式安裝光碟放入您的光碟機中,光碟片中 的白動安裝書面隋即出現,請依照安裝書面指示即可完成驅動 程式的安裝。

本光碟為多語言版本,可以使用在英語、繁體中文、簡體 中文等系統,當您在不同語系的作業系統下使用本光碟,將會 出現不同的自動安裝畫面。您可以使用自動安裝畫面上的"查 看光碟片内容"來杳看本光碟冃錄。

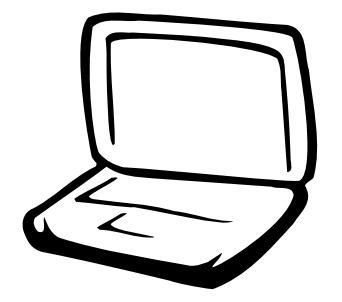

## 第一章: 軟體使用指南

1-1 華碩系統診斷家

1-2 觸控式面板工具程式

1-3 Power 4 Gear+ 程式

1-4 快速鍵程式

1-5 來信顯示程式

1-6 華碩線上更新程式

1-7 BIOS更新 (使用WINFLASH)

1-8 BIOS更新 (使用AFLASH2)

1-9 華碩影像神兵

1-10 ASUS GameFace Live!

#### $1 - 1$ ■華碩系統診斷家

## 1-1 華碩系統診斷家

華碩系統診斷家 (ASUS NB Probe) 是華 碩為使用者所精心設計的一個系統監控程 式,它可以用來為您監控CPU溫度,風扇轉 速,以及磁碟機及系統相關資訊。

#### 執行華碩系統診斷家

欲執行華碩系統診斷家,請點選「開 始」→「所有程式」→「ASUS Utility」→ 「NB Probe Vx.xx」 (Vx.xx依程式版本不同 而變化),華碩系統診斷家就會開始擔任系 統守護的工作。

華碩系統診斷家執行時,在桌面工作列 右下方邊會出現一個人過圖示,您可以在這個 圖示點一下,華碩系統診斷家的控制面板就 會出現。

#### 摘要

點選「摘要」標籤頁,將顯示硬體**監** 測、磁碟機、磁碟等資訊,以清單方式列表 於此。顯示CPU 目前溫度狀態、風扇轉速、 CPU 速度等等資訊。

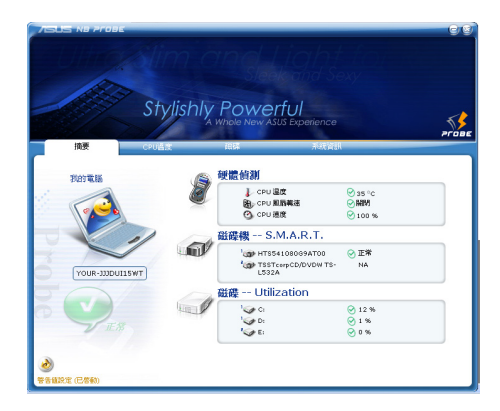

### CPU溫度

緑色的標線顯示目前C P U 的溫度, 您可 以移動紅色以及黃色的控制桿以調整監控 CPU溫度上限以發出「失效」或「警告」的 設定値。在畫面左下角有一個「警告値設 定 | 按鈕, 您可以點選以啓動或關閉預警功 能。

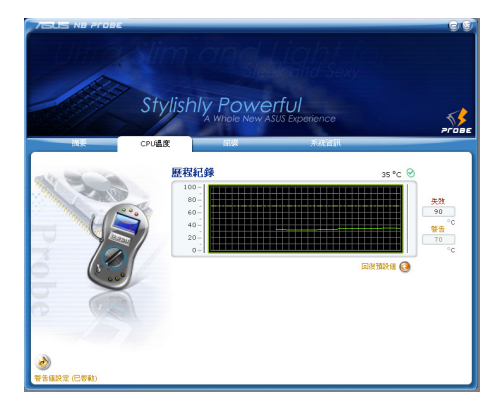

#### 磁碟

在此可顯示系統各項磁碟機的相關資 訊。

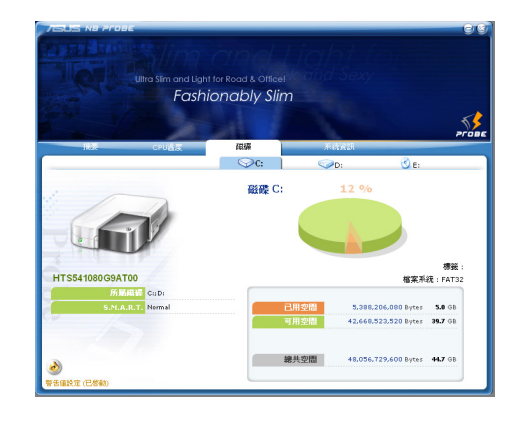

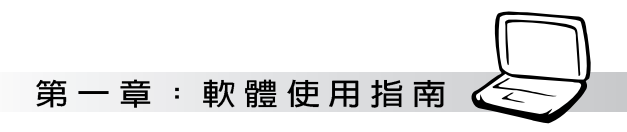

### 系統資訊

「系統資訊」標籤頁,顯示本產品相關 資訊,華碩網路連結等等。

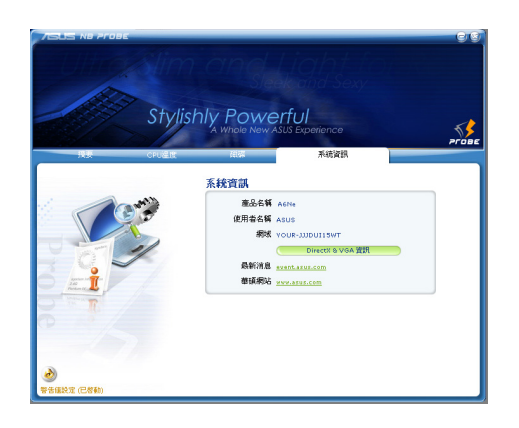

## 1-2 觸控式面板工具程式

安裝完觸控式面板驅動程式重新啓動電 腦之後,您將可以在桌面下方右邊的工作列 中看到一個 \_\_ 圖示,雙擊 \_\_ 圖示即可開啓 觸控式面板工具程式(如下圖)。或是在 圖示上按下右鍵,出現如右圖之選單,點選 「指向裝置屬性(p)」同樣也可開啓觸控式<br>面板工具程式。經由這個工具程式您可以設 定一些觸控面板的特殊功能。

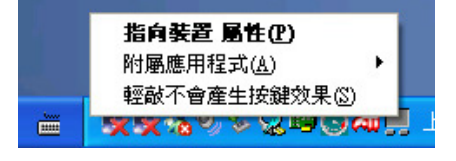

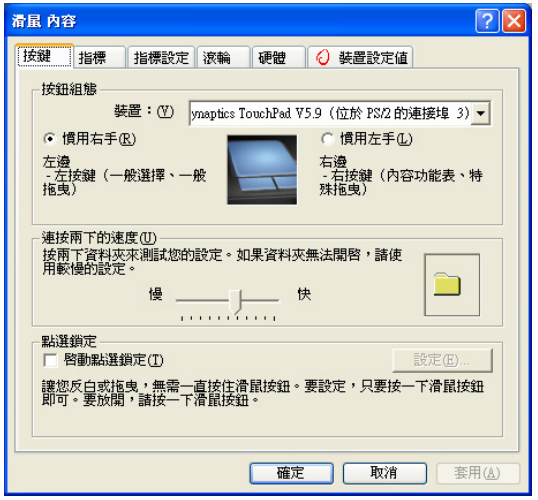

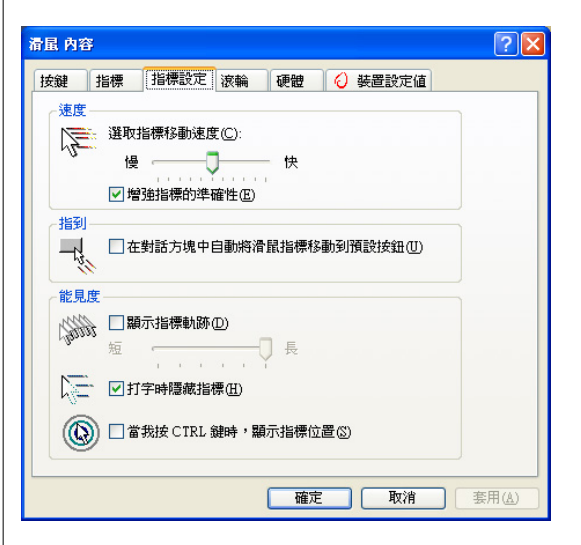

第一章: 軟體使用指南

## 1-3 Power 4 Gear+程式

效能設定快捷鍵提供使用者八種省電模 式的選擇,簡單易懂的圖像式設計,透過一 個快捷鍵可以快速的切換至適當的效能設 定。本產品的效能設定快捷鍵功能必須安裝 Power 4 Gear程式。

安装完Power 4 Gear程式之後,您可以在 Windows XP桌面上的「開始」選單中找到 「Power 4 Gear | 程式。 (參考下圖)

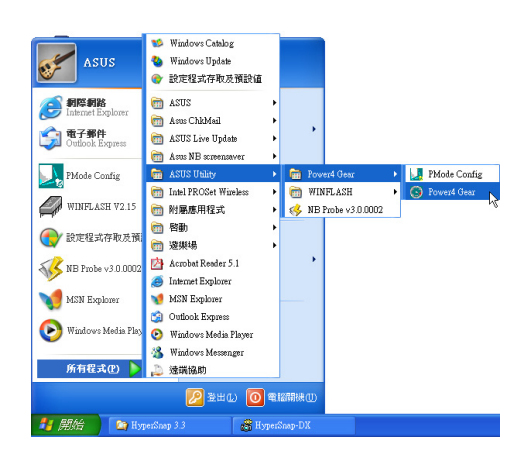

同時,在Windows XP桌面右下角將會出

現--個 小圖示。在小圖示上點選右鍵,

出現右上圖選單,選擇「Configuration」項目 之後,將會出現如右下「Configuration Power 4 Gear | 視窗。

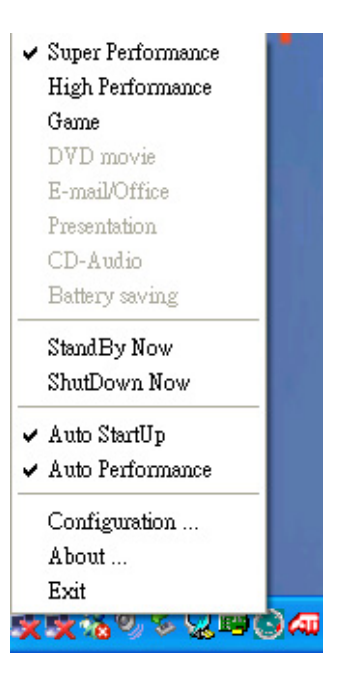

出現如下圖「Configuration Power 4 Gear」視窗,您可以自行設定時限長短。

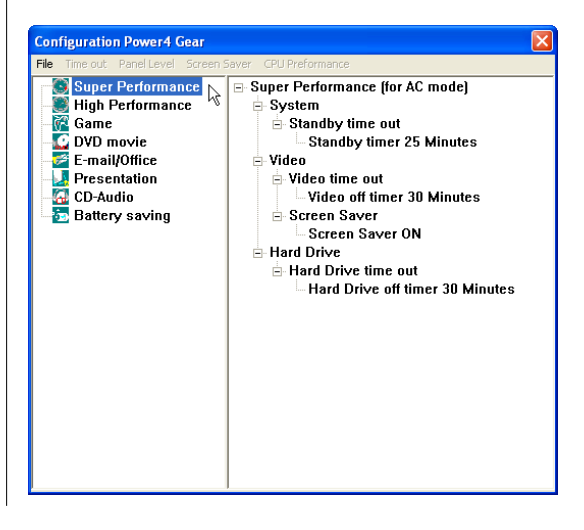

在Configuration設定畫面,您可以點選左 邊八種模式,自行修改包括「System」、 Video」、「Hard Drive」等設備,當電腦不 動作多久即關閉電源的時限長短,以符合您 個人的需求,達到筆記型電腦省電與效能的 平衡點。

按下效能設定快捷鍵,您可以在W i n dows XP桌面左上角看到以下八種圖示,分別<br>代表八種效能模式,詳細說明如下:

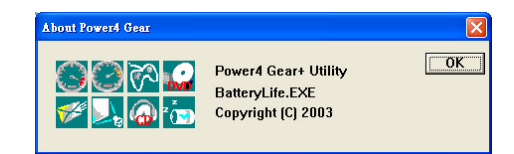

在Windows XP桌面上的「開始」選單 中有一項功能是「PMode Config」,點選 該項目出現如下視窗,可以切換螢幕解析 度。常您在簡報時,按下效能設定快捷鍵 切換到簡報模式,也會出現如下選項,快 速切換到適當之顯示解析度。

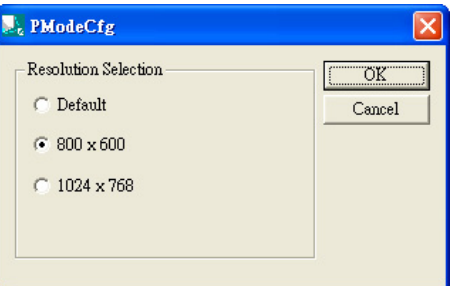

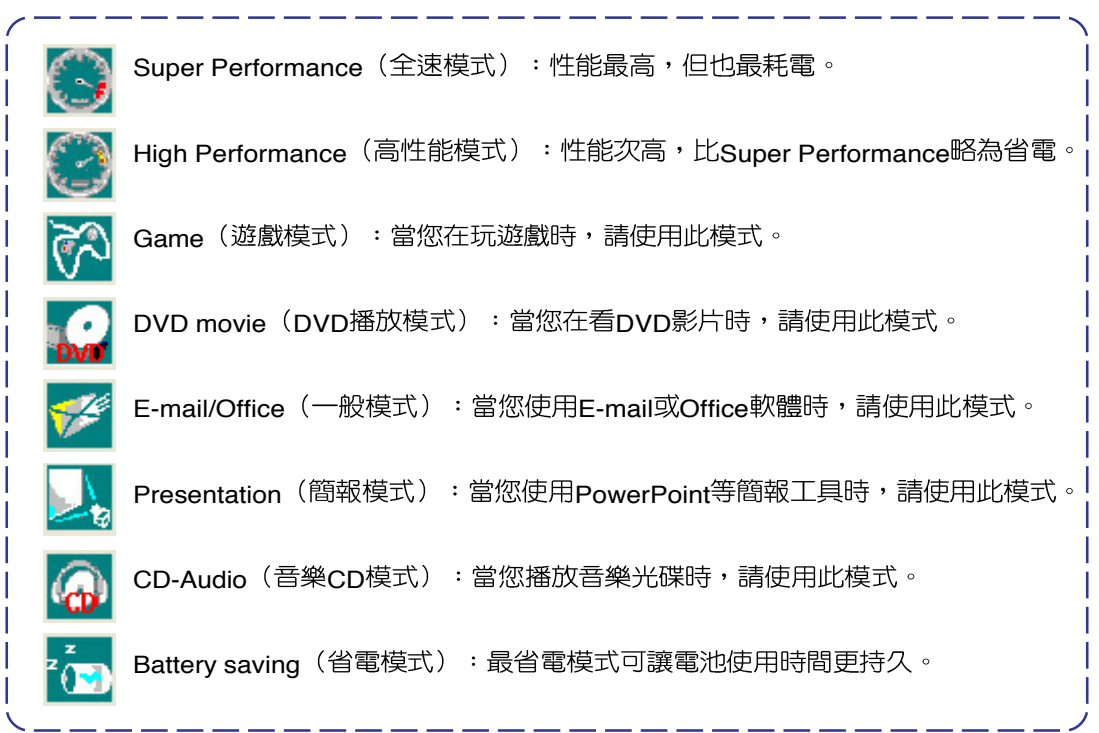

第一章: 軟體使用指南

## 1-4 快涑鍵程式

若要使用本電腦之快速鍵功能(筆記型 電腦鍵盤上方的快捷鍵,可以直接開啓網路 瀏覽器、F-mail閱讀程式等),您必須安裝快 速鍵丁具程式。

安裝完快速鍵程式重新啓動電腦之後, 您將可以在桌面下方右邊的工作列中看到一

個 期 圖示,單擊 期 圖示即可開啓快速鍵程

式(如下圖)。或是在 閉 圖示上按下右鍵,

出現如右圖之選單,點選「Show Hotkey Program」同樣也可開啓快速鍵程式。經由這 個丁具程式您可以編輯設定快速鍵功能,增 加或删除快速鍵。

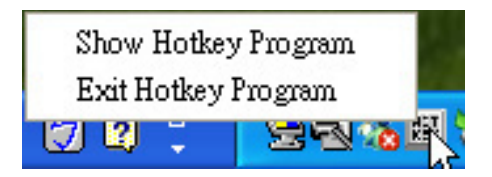

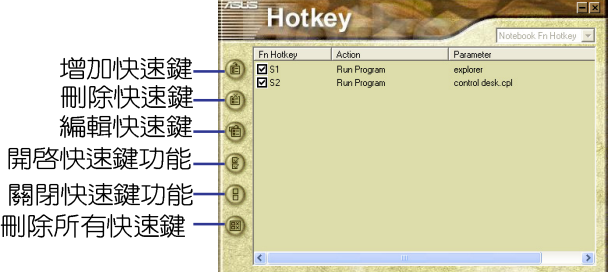

## 1-5 來信顯示程式

安裝好來信顯示程式之後,來信顯示程 式將會自動檢查您的Microsoft Outlook/outlook Express郵件程式收件匣内是否有新的 信件尚未閱讀,若有未閱讀的郵件,F-mail 來信指示燈將會亮藍燈,提醒您有尚未閱讀 的郵件。

本程式支援Microsoft的郵件程式,有可 能並不支援其他郵件程式。

在Microsoft Outlook的「收件匣(x)」 曰録中,「(x)」内的數字x代表您尚未閱 讀的信件數目。

安裝完來信顯示程式重新啓動電腦之 後,您可以在「開始」→「所有程式」→  $\sqrt{A}$ SUS ChkMail  $\rightarrow$   $\sqrt{2}$   $\sqrt{3}$   $\sqrt{4}$   $\sqrt{5}$   $\sqrt{4}$ ChkMail | 程式 (如下圖) 。

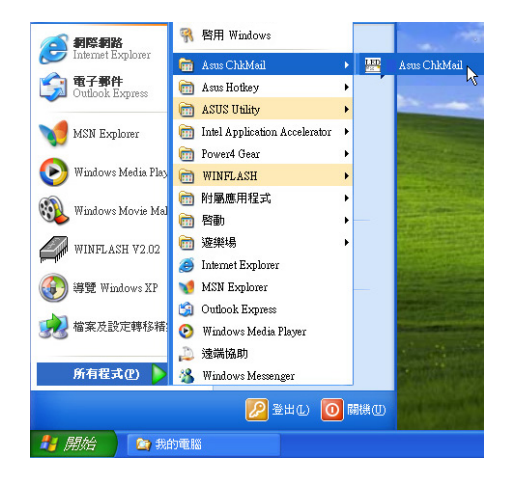

## 1-6 華碩線上更新程式 (LiveUpdate)

華碩線上更新程式是一套可以讓您更新 BIOS、驅動程式及應用程式的工具程式。這 個工具程式可經由内部網路對外連接或者經 由網際網路服務供應商(ISP)所提供的連線 方式連接到網際網路來下載更新資料。請依 照下面步驟使用華碩線上更新程式:

1. 從桌面的「開始」→「所有程式」→  $\lceil$ Asus Live Update $\rfloor \rightarrow \lceil$ Asus Live Update」資料夾中執行華碩線上更新主程 式 Live Update <sup>。</sup> Asus Live Update圖示將 會出現在Windows工作列右下方,雙擊該 圖示,程式主畫面隋即出現。

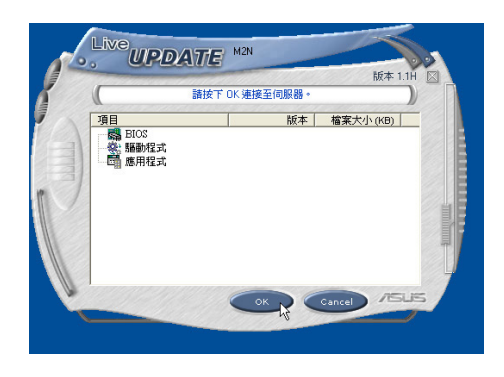

2. 在主畫面按下「OKI, 出現如下對話窗, 要求您關閉其他應用程式,請按下 「OK」,程式隨即連線上網。

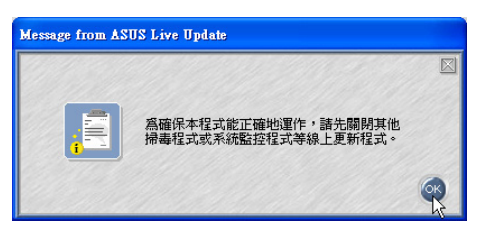

3. 應用程式已找到網站上有更新的檔案,請 選擇您想要更新的項目(在此以Lan網路 程式為例),然後按下「OK」。

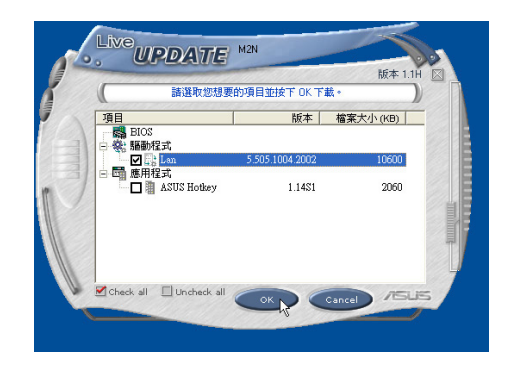

4. 更新完成,按下「OK L 鍵即完成Lan網路」 程式更新。

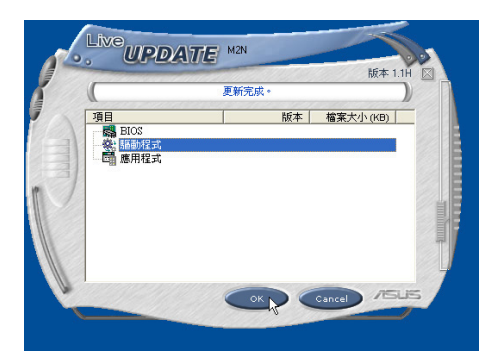

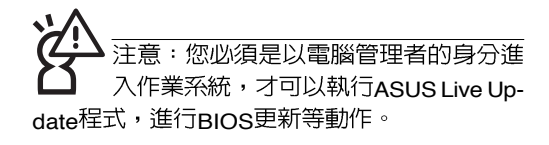

第一章: 軟體使用指南

## 1-7 BIOS更新 (使用WINFLASH)

騙動與公用程式光碟提供一個 WINFLASH程式,可以在視窗介面下更新 BIOS程式,請參考以下步驟更新BIOS程式。

BIOS程式包含您的筆記本電腦的各項硬 體資訊,華碩將持續不斷研發改進RIOS 程 式,在新版的BIOS中增加先進的功能並解決 先前版本不相容等問題,最新版的BIOS程式 將放在華碩電腦公司的網頁上提供給用戶免 費下載使用 (http://tw.asus.com) 。這些 BIOS程式是專門為華碩筆記型電腦所設計 的,您不能,也不被允許將其使用在其他品 牌的筆記型電腦上。同樣的,您也不能將其 他廠牌的BIOS使用在本筆記型電腦上,使用 錯誤的BIOS將造成系統無法開機。

-<br>注意:BIOS的設定値直接影響到筆記型電 腦的性能,其影響非常大,更新錯誤將有 可能造成筆記型電腦不能開機。因此,請先熟讀本 章節的所有說明,再進行更新動作。

- 1. 上網取得新版BIOS更新檔,並解壓縮為 BIOS image檔 (檔案名稱為xxxxxxxx. rom)  $\circ$
- 2 點選「開始 | → 「所有程式 | → 「A S U S  $Utility$  WINFLASHI $\rightarrow$  [WINFLASH] V2.13],打開WINFLASH程式。(註:V2. 13為版本編號,您電腦中安裝的軟體版本 與圖示有可能不同)

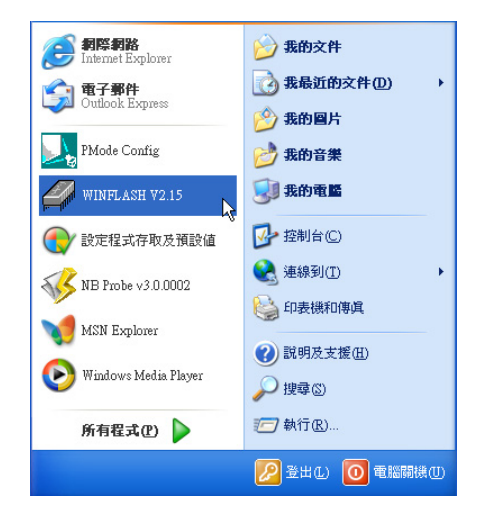

3. 出現如下圖畫面,告訴您更新BIOS的注意 事項,請先確定您拿到的是正確的BIOS檔 案,再谁行此一動作。

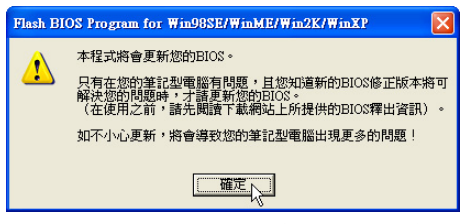

4 出現如下圖畫面,在檔案名稱一欄顯示 「Fill bios image file here」,請將目錄指 定到步驟一從網路上下載的BIOS image檔 室。

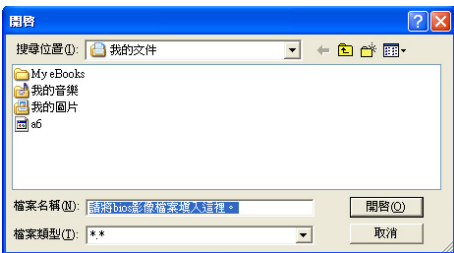

#### 1-7 ■ BIOS更新 ( 使 用 WINFLASH)

5. 処卜畫囬,點選BIOS 檔案之後按卜「開 |7. 出堄如卜圖倪窗,按卜「Exit 啓」按鈕。

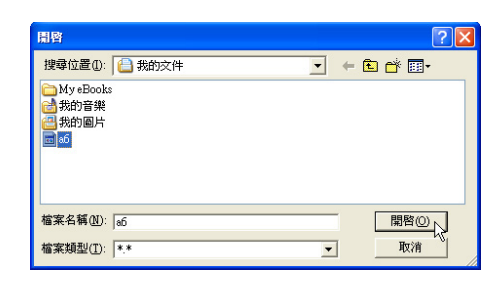

6. 出現如下圖視窗書面,按下「Flash」按鈕 即開始更新BIOS檔案。

 $\cdots$   $\cdots$ 

 $\rightarrow$   $\rightarrow$   $\rightarrow$   $\rightarrow$ 

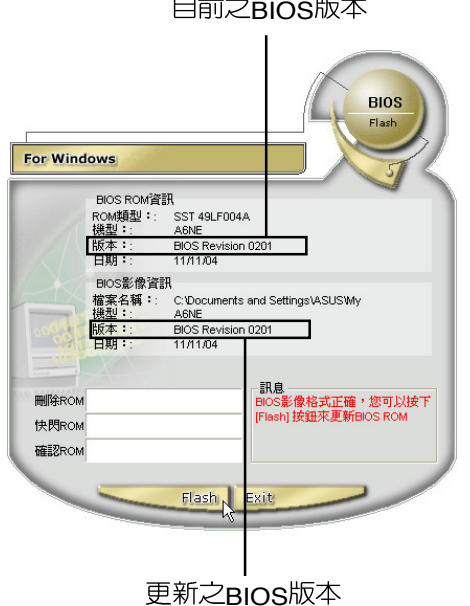

BIOS檔案。

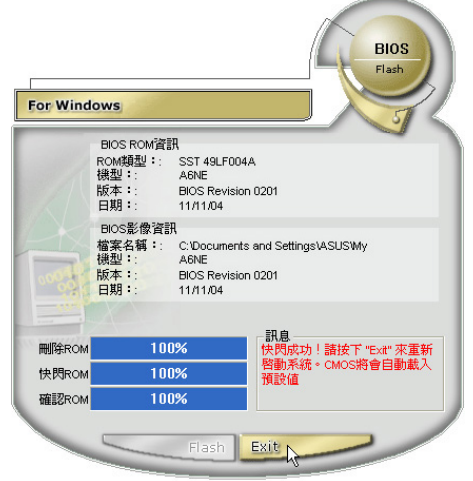

8. 重新啓動電腦之後,於開機渦程中按下 <F2> 鍵進入BIOS設定程式,請使用方向 鍵將功能選單移至「Exit」選單中,選擇 「Load Optimal Defaults」選項,並且按下 <Enter> 鍵兩次之後,再選擇「Save Changes and Exit」選項後, 按下 <Enter> 鍵兩次即可離開BIOS設定程式。(您也可 以按下 <F9> 鍵「Load Optimal Defaults」,再按下 <F10> 鍵存檔並離開 BIOS設定程式,系統隨即重新開機)

假如您重新開機之後螢幕畫面顯示不正 常,請將螢幕解析度設定為1024×768, 顏色設定為:中(16位元)。

第一章: 軟體使用指南

## 1-8 BIOS更新 (使用AFLASH2)

請使用本產品所附的驅動及公用程式光 碟内AFLASH2目錄下的AFLASH2.FXF程式 來更新BIOS程式。

- 1 上網取得新版RIOS設定程式。
- 2. 製作一片不包含Autoexec.bat及Config.sys 檔案的開機片。譬如,在DOS模式下,在 C:\>提示符號下鍵入

C:\>format a:/s即可。

- 3. 將驅動與公用程式光碟内的AFI ASH2目錄 下的AFLASH2 FXF及從網路上下載並已 解壓縮的BIOS程式(檔案名稱為xxxxxxxx. rom)拷貝到步驟二的磁片上。
- 4. 將電腦關機,放入步驟三製作的DOS開機 磁片於磁碟機内,並於BIOS中設定為由軟 碟機開機再重新開機。
- 5. 在A:\>鍵入「A:\AFLASH2」。
- 6. 出現如下選單,請選2 ,然後按下 <Fnter> 鍵。

Choose one of the followings:

- 1. Current BIOS To File
- 2. Update BIOS Including Boot Block and ESCD

7. 出現如[Update BIOS Including Boot Block and ESCDI選單,並請您輸入新的BIOS檔 案名稱。譬如:

Please Enter File Name for New BIOS:**A: \xxxxxxxx.rom**

其中,xxxxxxxx.rom 即為您從網路上下 載的BIOS檔案名稱。

- 8. 在接下來出現的警告訊息中,請按下 「Y」確認要更新BIOS。
- 9. BIOS更新程式將會開始程式更新動作,更 新完成將會出現「Flashed Successfully」 的訊息, 按下<ESC>鍵可以回到主選單, 再按下<FSC>鍵可以跳出BIOS更新程 式。
- 10.重新啓動電腦之後,於開機過程中按下 <F2> 鍵進入BIOS設定程式,請使用方向 鍵將功能選單移至「Exit」選單中,選擇 [Load Optimal Defaults」選項,並且按下 <Enter> 鍵兩次之後,再選擇「Save Changes and Exit」選項後, 按下 <Enter> 鍵兩次即可離開BIOS設定程式。(您也可 以按下 <F9> 鍵「Load Optimal Defaults」,再按下 <F10> 鍵存檔並離開 BIOS設定程式,系統隨即重新開機)。假 如您重新開機之後螢幕畫面顯示不正常, 請將螢幕解析度設定為1024×768,顏色 設定為:中(16位元)。

## 1-9 華碩影像神兵

華碩影像神兵 (ASUS VideoSecurity) 是 一套功能完整、靈敏度很高的環境偵測程 式,利用小型攝影機可以偵測到環境中的不 同變化,極為滴合值測房間内是否有不明人 物入侵,是否有重要物品移動位置,甚至可 以值測嬰兒房内的小娃娃是否滾到了床下。 如果華碩影像神兵偵測到任何變動,它會視 您的設定而發出警告訊息。它還會捕捉最後 兩張引發問題的影像檔資料(儲存成點陣圖 檔),您可以使用仟何一個影像處理軟體 (如Windows小畫家、Photoshop)加以處 理。

#### 華碩影像神兵的限制

由於配合的攝影機等硬體的敏感度各不 相同,華碩影像神兵有可能不會偵測到所有 的異狀。在您執行華碩影像神兵之前,請您 先了解華碩影像神兵的一些注意事項。

- · 有些攝影機會因為溫度的變化而產生影像 捕捉上的誤差,這個誤差有可能會記錄下 結誤的資訊。
- ・ 如果您要監視的對象與背景相似 (像是顏 色、亮度等),則監視的品質將會有些折 扣。
- 當監視的對象移動非常快的時候,攝影機 將無法即時地、平順地將異象記錄下來。

由於偵測環境、主題及目的是因人而異 的,為因應這些不同的需求,華碩影像神兵 提供相當數量的參數設定供使用者選擇,所 以使用者可根據其使用目的及環境,對其做 更精確的設定參數以得到最佳的偵測結果。

#### 執行華碩影像神兵

請選擇「開始」→「程式集」→  $\lceil$ ASUS  $\rfloor$   $\rightarrow$   $\lceil$ ASUS Video Security  $\rfloor$   $\rightarrow$ 「ASUS Video Security」,以開啓華碩影像 神兵程式。出現以下的歡迎書面之後,會接 著白動進入預設面板畫面。

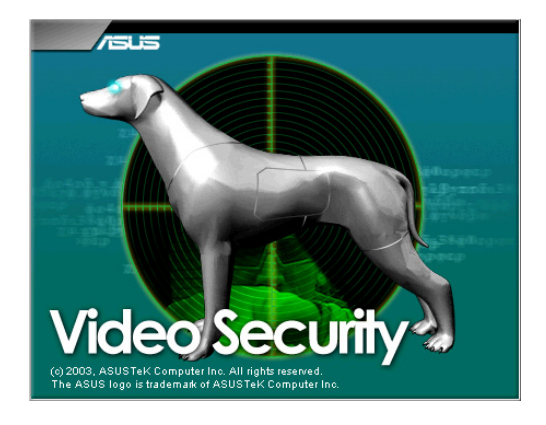

#### 設定精靈

設定精靈 (Setup Wizard) 將帶領您經 由適當的設定,來享有華碩影像神兵的超強 功能。

點選圖示按鈕,即可開啓設定精靈。

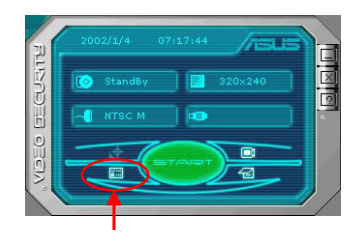

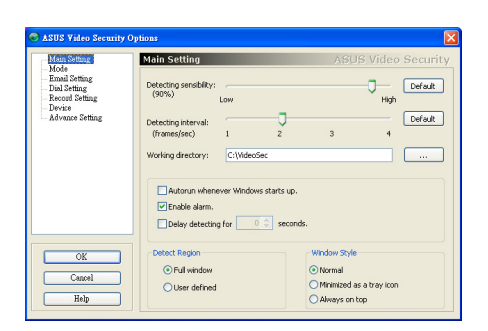

## 主設定 (Main Setting)

偵測敏感度 (Detecting sensibility)

你可以拉動滑軌來更改偵測敏感度。

偵測間隔 (Detecting interval) (書 格/秒)

你可以用滑鼠拉動滑軌,以更改每秒的 畫隔數,設定値有1、2、3、4。預設値為 2。 工作目録 (Working directory)

工作目錄 是華碩影像神兵儲存捕捉下來畫 面的資料夾,預設資料夾是 C:WideoSec。當 華碩影像神兵執行時,一個子目錄會被建立在 工作目録中,並以目前日期和時間來命名,例 如,若是子目録名稱為「1999.11.30 12.30. 20」, 就是代表軟體是在 1999年 11月 30日 的下午 12 點 30 分 20 秒被執行。

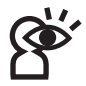

當華碩影像神兵軟體在執行時,請不要更 改上述子目錄名稱,否則會有錯誤發生。

第一章: 軟體使用指南

偵測範圍 (Detect Region) 您可設定為全視窗或自訂區域。 視窗模式 (Window Style)

- 一般 此為預設執行模式,在這個執行模式 中華碩影像神兵將以一般標進視窗出現。
- 最小化 如果您不需要即時的監視,可以將 華碩影像神兵最小化,變成一個圖示並隱 藏於右方的工作列中。當華碩影像神兵偵 測到了異常狀況時,它就會自動被執行。 您也可以在該圖示上按下滑鼠左鍵,以執 行華碩影像神兵程式。
- ・ 最上層顯示 華碩影像神兵的主書面和控制 中心會永遠放在其他應用程式的上面。您 可以在主書面上按下滑鼠以開啓或關閉這 個執行程式。

您還可設定「於開機時自動啓動」 「發出警鳴聲」、「延後開始偵測時間」等 選項。

#### 1-9■ 華碩影像神兵

#### 工作模式 (Mode)

偵測到異常狀況時您可選擇啓動追蹤功 能,並使用者可以決定何時停止追縱;或啓 動追蹤功能,當追蹤物體維持靜止長達多久 時,由程式自動停止追蹤;或不執行追蹤功 能。偵測到異常狀況時,您可選擇是否停止 偵測,或何時停止偵測。

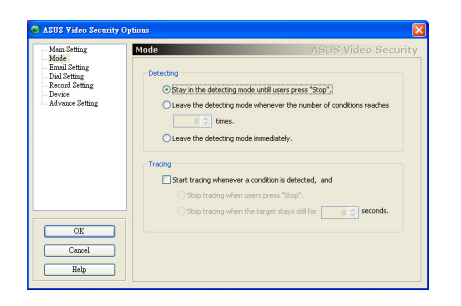

## 追縱對話盒 (Tracing)

**偵測到異常狀況時,會出現追縱對話盒** (Tracing Box),您可選擇用照相、錄影、 寄送電子郵件或撥電話來記錄問題。

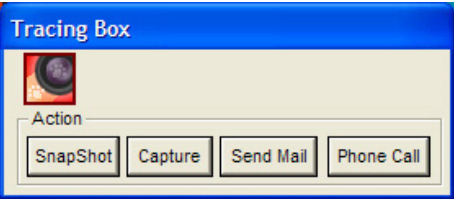

## E-mail設定 (E-mail Setting)

可以設定發送電子郵件的位址。

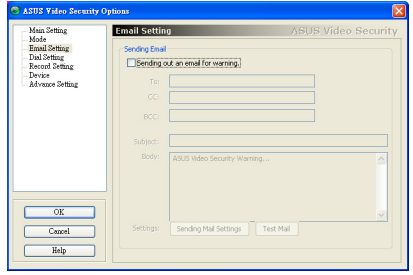

## 撥號設定 (Dial Setting)

可設定撥打電話的號碼及重撥次數,以 及執行特定程式的名稱。

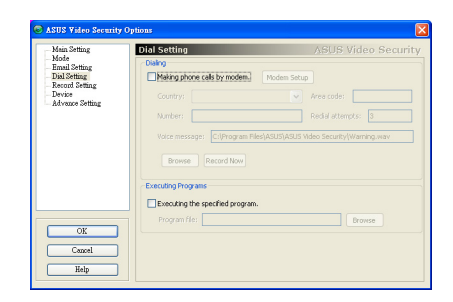

## 記録設定 (Recording Setting)

#### 可設定錄影時間。

**LASTIS Video S** Main Settin Record Setting Mode<br>Email Setting<br>Dial Setting<br>Record Setting<br>Device<br>Advance Setting Rat recording whenever there's a unsual condition occurs.  $OK$  $Cancel$  $He$ 

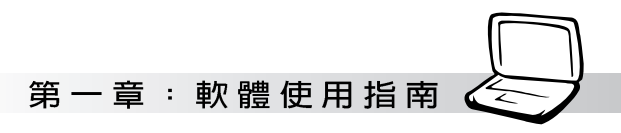

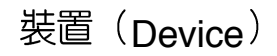

設定擷取裝置及訊號標準,訊號標準如 NTSC\_M、PAL\_M、SECAM\_L 等視訊標 準。以及色彩微調(Color Settings),在這<br>裡可以調整亮度、飽和度、對比及色度。

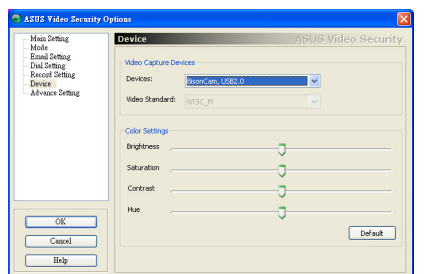

## 進階 (Advanced)

在這裡設定 HTTP server, 以透過 Internet 來監控偵測區域。

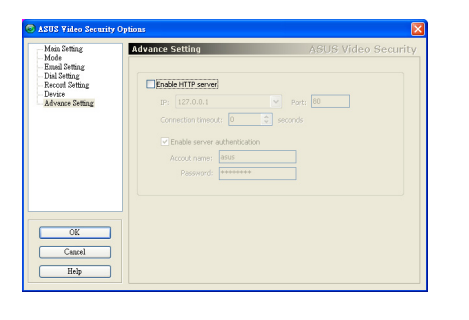

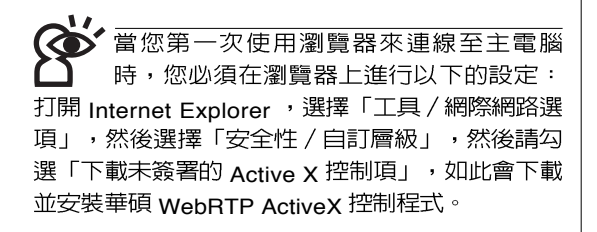

#### 1-9■華碩影像神兵

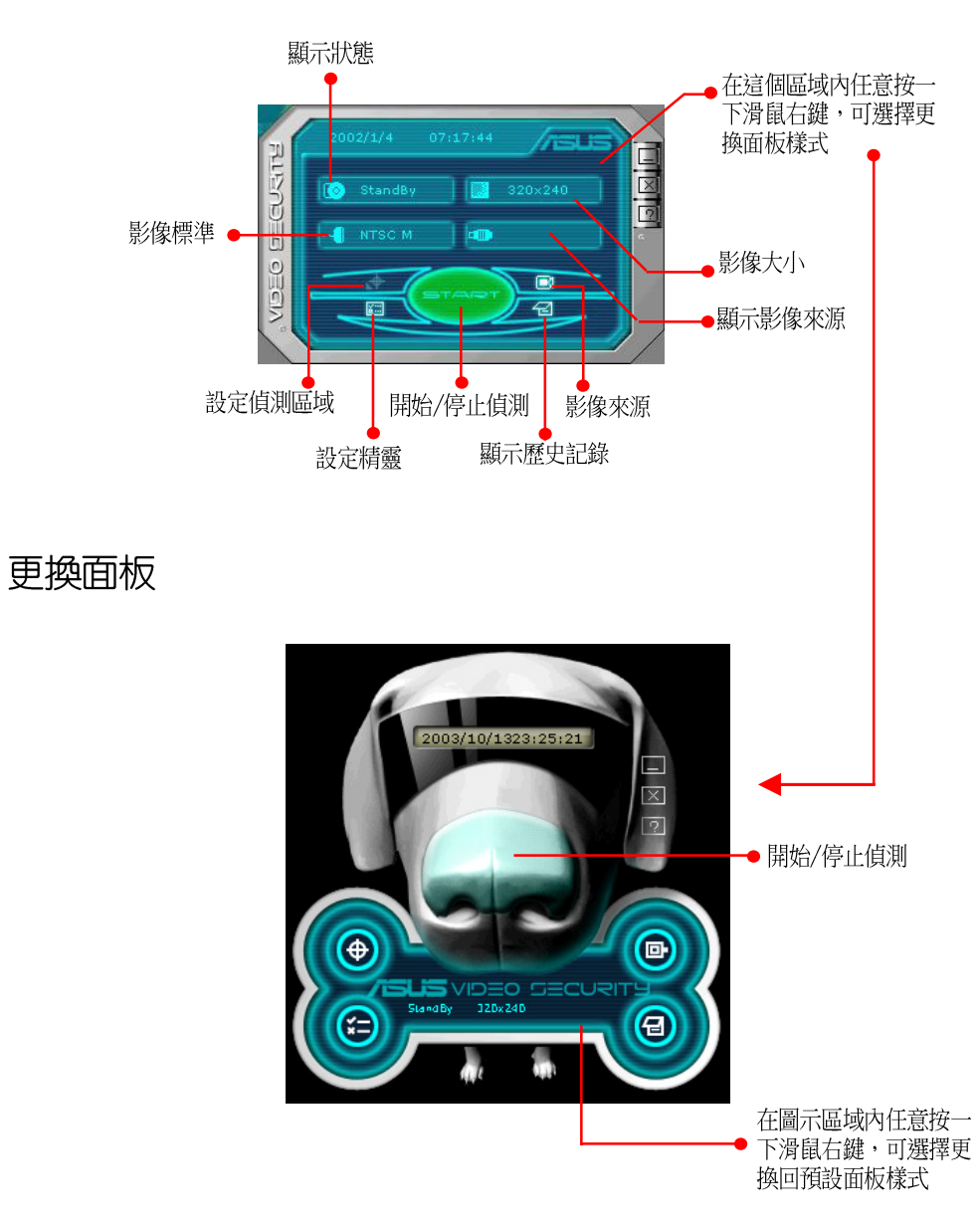

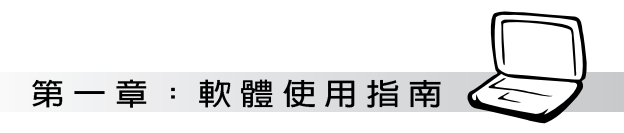

#### 偵測區域

點選 Detect Region 按鈕,然後用滑鼠托<br>拉偵測區域的框框,以設定華碩影像神兵偵 測的範圍。

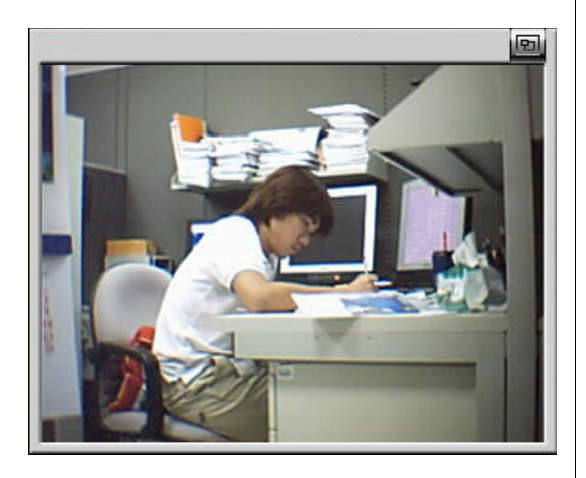

#### 歷史記錄

你可以在這裡查看錄影記錄,欲刪除 記録,按一下 Delete 按鈕。要刪除全部影 像,按一下 Delete All 按鈕。

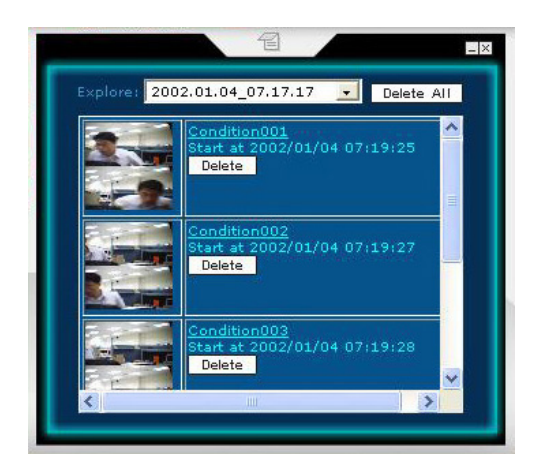

## 1-10 ASUS GameFace Live!

ASUS GameFace Live! 應用程式,可以 讓您在全螢幕游戲中,透過網路攝影機與麥 克風看到遠方的朋友或玩家並日交談。此 外,透過 GameFace Livel 的獨特功能,您可 以在谁行游戲的同時也能欣嘗雷視節曰。

## 啓動 ASUS OSD (即時選項)

在您開始使用 GameFace Live! 所帶來的 各項便利功能前,請先依照下列步驟開啓遊 戲中的 OSD 即時選項,以便在遊戲中可正確 顯示遠端玩家的即時畫面。

- 1 從桌面或是控制台開啓 顯示内容 對話框, 在設定値標籤百下按下「淮階」按鈕淮入 設定百面。
- 2. 然後再在「進階」標籤頁面中選擇「即時 選項 (OSD) | 百面。在開啓即時選項上 打勾,並目輸入欲設定的快速鍵。

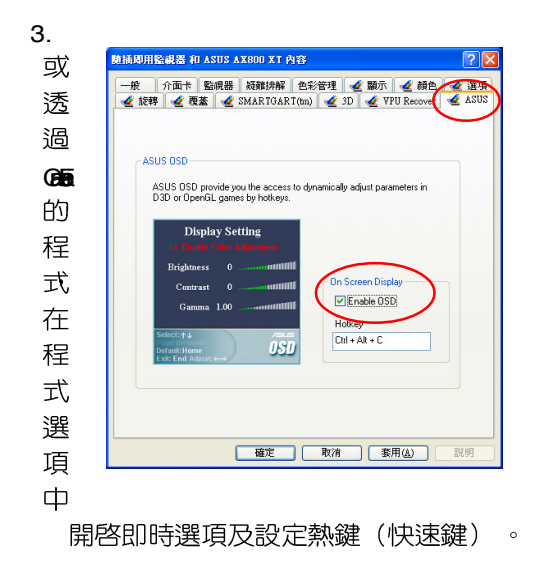

#### ASUS OSD操作說明

若您已啓動 OSD (即時選項) 功能,則 當您進入遊戲,便可以隨時呼叫osp(即時 選項)選單來調整顯示與 GameFace Live 的 相關功能設定。以下將分別介紹 OSD (即時 選項)主畫面中的顯示設定(D i s p l a v Setting)與 GameFace 設定的操作方式。

1. 當進行遊戲時,請按下「Ctrl+Alt+0」的組 合熱鍵(預設値)來呼叫出 OSD (即時選 項) 操作選單。

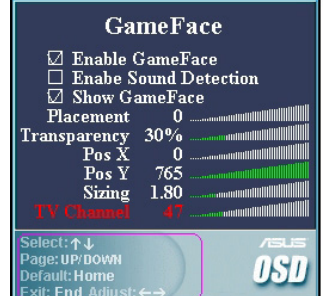

2. 在 OSD (即時選項) 的操作選單中, 首先 會出現顯示設定 (Display Setting) 畫面, 在這邊您可以使用 < ↑ > 、< ↓ > 鍵來調整 包含亮度、對比度與 Gamma 值的設定。

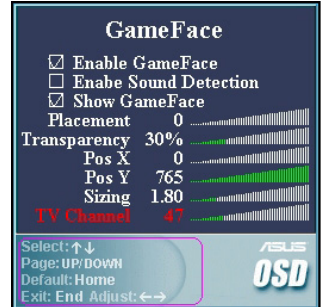

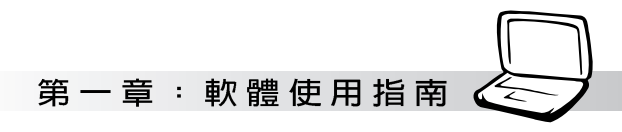

### GameFace Live! 功能簡介

在 GameFace Live! 的程式主畫面上方, 共有四個標籤頁,這也是 GameFace Live! 所 提供給您的四大功能,而以下我們將為您介 紹這四項功能所能提供的服務。

非連線模式:此模式用於單人使 1. 用環境。若您的系統安裝有雷視卡或外接 雷視盒這類的裝置,便可以利用本功能讓 您在進行遊戲的同時,也不錯過精彩的電 視節目!

 TV / 雷視訊號線方可使用。

2.

伺服端模式:厭倦了自己玩遊戲

嗎?利用本功能搭配遊戲軟體的主機端設 定,您便可以讓自己的系統成為遊戲伺服 器,讓朋友也可以連線到您的電腦進行連 線遊戲,並享受 GameFace Live! 所帶來 的即時影音通訊享受。

3.

區域網路模式:除了前一項伺服

器模式外,您也可以與家中其他區域網路 的電腦相互連線進行連線遊戲並透過本功 能來享受即時影音通訊的樂趣!

網際網路模式:這項功能與伺服 4.

器模式相反,是提供給您連線到任何網路 網路上的伺服器端主機。舉例來說,當其 他玩家開啓了遊戲主機設定,並啓用 GameFace Live! 的伺服器模式,您可藉由 輸入對方主機的 IP 或網域名稱,並依需要 輸入密碼便可與其他使用 gameFace Live!<br>的玩家連線到此伺服器進行游戲,並使用 即時影音通訊。

## 啓用 GameFace Live! 即時影音<br>通訊軟體

若您要開始啓用 GameFace Live! 即時影

吾涌訊軟體,請直接點選桌面的

晑

示,桌面便會出現 GameFace Live! 程式的主 畫面。此外,您也可以依照「開始→所有程 式→ASUS→ASUS GameFace Live」的順 序,點選 ASUS GameFace Live 的圖示來開 啓程式。

#### GameFace Livel 的前置設定

在開始使用 GameFace Live!之前, 您必 須先行針對提供網路影音通訊所需的網路攝 影機(WebCam)、麥克風等影音輸入裝置 進行設定,才可以正確使用 GameFace Live! 便利的即時影音通訊功能。

請依照下列步驟來進行 GameFave Livel 的功能設定:

- 1 在谁行設定前,請先確定您已正確安裝網 路攝影機的騙動程式,並已將網路攝影機 連接至系統的 LISB 連接埠。
- 2. 執行 GameFace LiveL 主程式,接著請點

設定圖示

程式主畫面左下方的 **RUSY** 

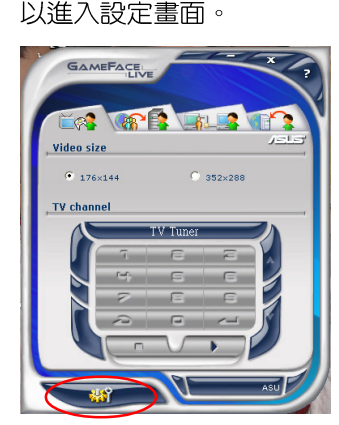

3. 在 GamFace 設定視窗中, 首先在 Game Face 設定標籤百,請輸入您的使用者暱 稱,並勾選 OSD 熱鍵下方的「啓用即時選 項」的對話框。在此您也可以輸入您認為 最順手的熱鍵組合。

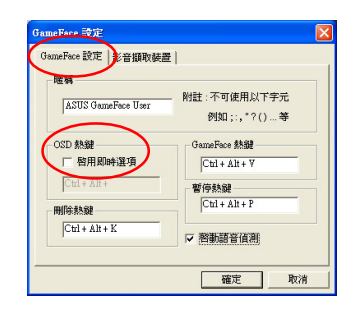

建議勾選本設定視窗中的「啓動語音偵測」 選項。當進行遊戲時,本功能可在偵測到其 他玩家的語音訊息時才開啓影像視窗。如此一來,可 以減少影響遊戲進行的狀況發生。

4 另外,在影音擷取裝置標籤百中,請利用 下拉式潠單分別選取您的網路攝影機作為 視訊裝置,並於音訊欄位同樣利用下拉式 選單選取網路攝影機所内建的麥克風作為 音訊擷取裝置。設定完畢後請利用拖曳視 窗下方調節棒的方式,來設定錄音音量的 大小。設定完畢後請按「確定」鍵退出設 定視窗。

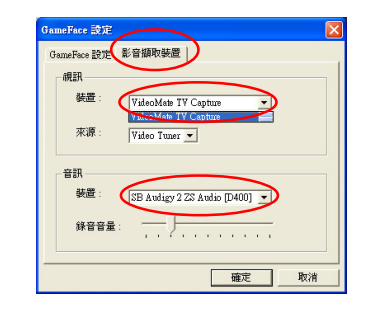

若您已啓用語音偵測功能,在錄音音量的設 定方面,建議勿將音量設定過高,否則將可 能造成語音偵測效果過於敏感。

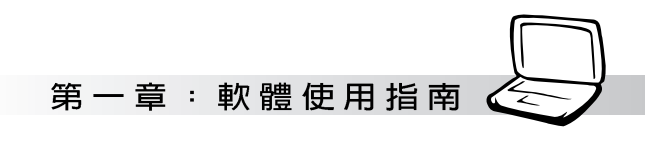

操作面板的切换

在 GameFace Live! 中,共提供有兩種操作面板可供切換,您只要將滑鼠游標移至 GameFace Live! 主畫面上再點選滑鼠右鍵,便可以選擇「可愛」與「酷炫」兩種操作面板。

「可愛」風格操作面板:

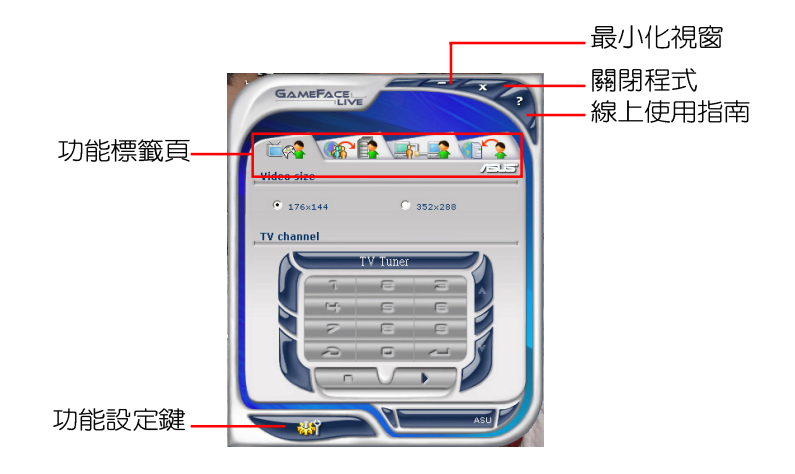

「酷炫」風格操作面板:

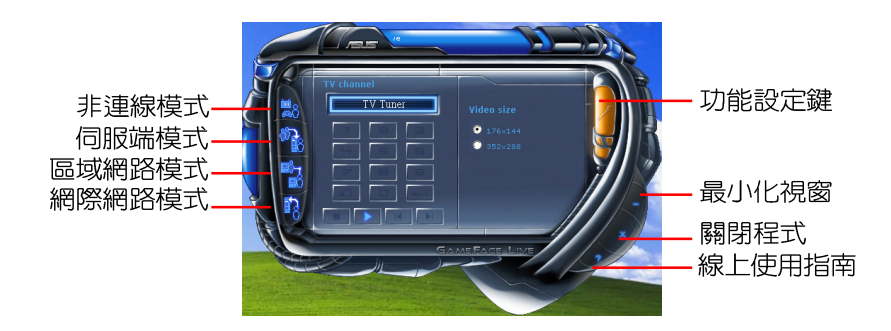

#### 1-10 ASUS GameFace Live!

#### GameFace Live! 各項功能使用說明

在以下的章節中,我們將以主畫面上方的四個功能標籤頁為順序,告訴您如何使用 GameFave Live! 的各項功能。請您依照下列的敘述進行各項功能的設定與使用。

#### 非連線模式

在「非連線模式」中,我們將要告訴大家如何在進行遊戲的同時,也能利用GameFave Live! 的單機功能欣賞到精彩的電視節目與由其他影像源所輸入之影像。

#### 非連線模式功能鍵示意圖

以下,就單機模式的主畫面,將標示出所有按鍵的對照意義,讓您可以對操作介面更快上  $\overline{+}$ :

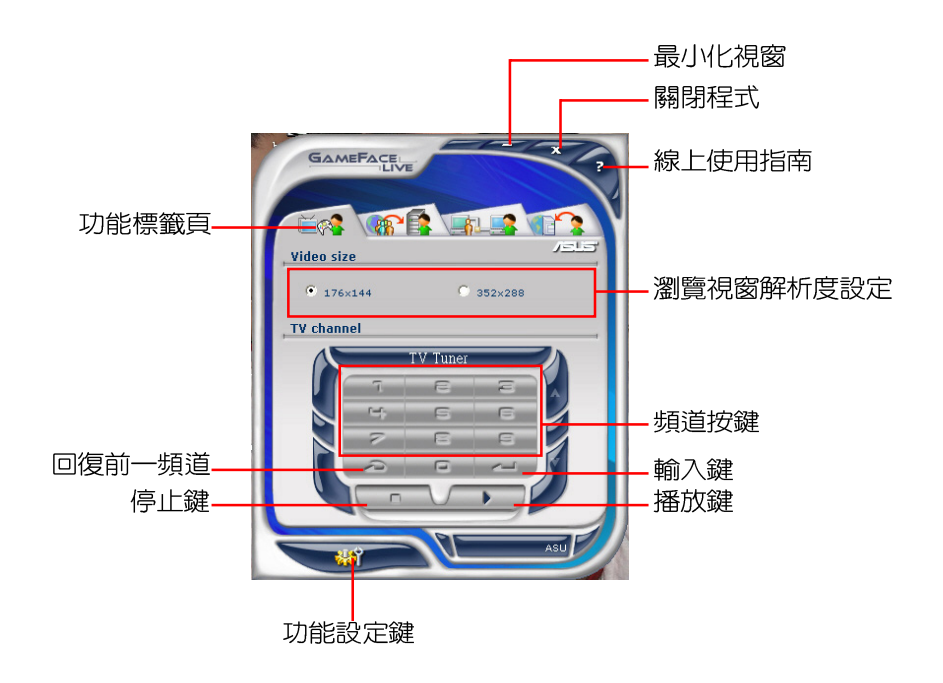

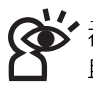

-<br>在使用GameFace Live! 的非連線模式前,請先確認您的系統已安裝電視調頻卡或其他影像介面卡,<br>目相關的影像源已確實連接到這些介面卡上。

## 第一章: 軟體使用指南

#### 非連線模式的相關設定

以下將介紹非連線模式的相關設定步 驟,請依照下列步驟中的敘述進行本模式之 設定。

- 1. 首先, 請確認您的系統已安裝有電視調頻 卡或連接外接式的電視盒,日已將有線雷 視訊號線連接至電視調頻卡上。
- 2. 執行 GameFace Live! 主程式並點選「非<br>連線模式標籤頁」。接著請點程式主書面

設定圖示以進入設定 左下方的 **ALS?** 

書面。

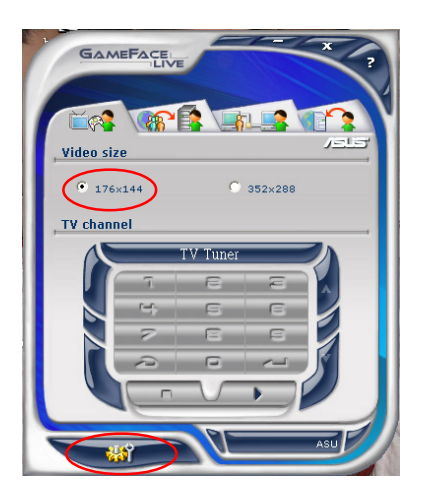

3. 在設定視窗的「影音擷取裝置」標籤頁 中,請利用下拉式選單在視訊裝置部份選 取您的電視調頻卡;另外在音訊裝置的部 份,則選取您系統所安裝的音效卡或是主 機板所内建的音訊裝置。設定完畢後請點 潠「確定」鍵浪出設定視窗。

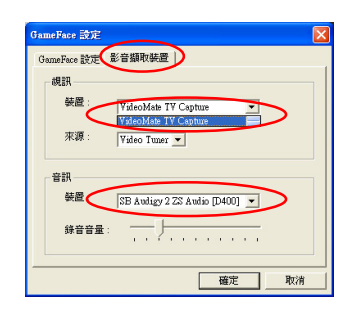

4 至於影像來源的設定,請依照您的需要自 紅框當中的下拉式選單中,從 Video Tuner ' Video Composite, 與 Video SVideo 三類選項選出與訊號來源對應的類 型。

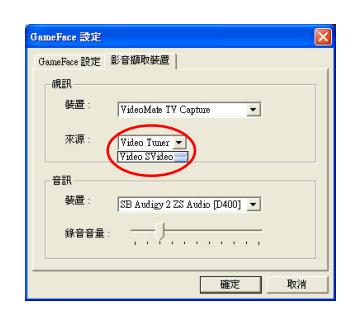

#### 1-10 ASUS GameFace Live!

5. Video Size 6. Ctrl+Alt+C 播放鍵便可以開啓瀏覽視窗欣賞 F 電視節目。若您想要關閉瀏覽視窗,只要 按下主畫面下方的 - 停止鍵即可。

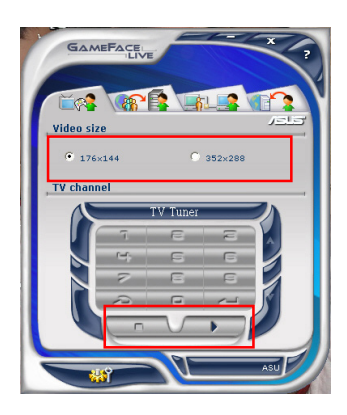

定,請先按下停止鍵關閉瀏覽視窗後,再按 下播放鍵方可套用新的設定値。

組合熱鍵 (預設値) 來啓動遊戲中的 OSD 畫面調整功能,或是按下 Ctrl+Alt+V 的組 合熱鍵(預設値)來啓動 GameFace Live!<br>非連線模式的瀏覽視窗觀賞外部影像。

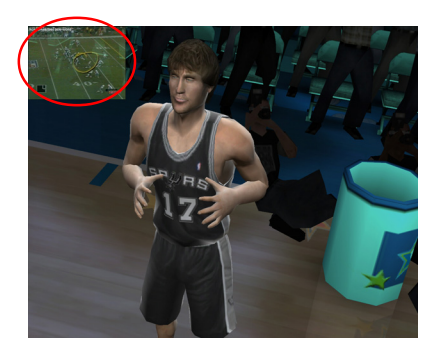

第一章: 軟體使用指南

#### 伺服端模式

若您在連線遊戲中屬於開啓遊戲主機讓其他玩家加入遊戲的使 用者,則可以透過 GameFace Live! 的「伺服端模式」,讓其他使用 華碩顯示卡且安裝有 GameFace Lice! 軟體的玩家們可以享受到即時 影音通訊所帶來的便利性。

#### 伺服端模式功能鍵示意圖

以下,將就伺服端模式的主畫面,標示出所有按鍵的對照意 義,讓您可以對其設定介面更快上手:

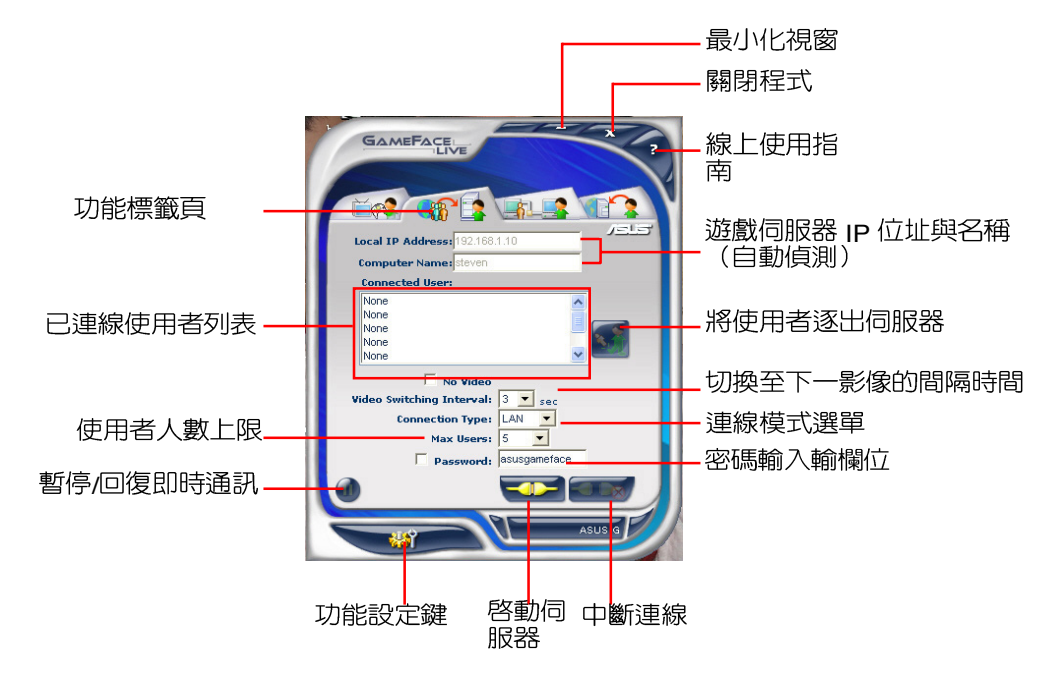

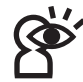

同服器的 IP 位址是由軟體自動偵測並顯示的。若您使用寬頻路由器,且遊戲伺服器使用虛擬 IP 位<br>址,則請參考寬頻路由器的使用手冊進行正確的路由與通訊連接埠設定方可順利連線。

#### 伺服端模式的相關設定

以下將介紹伺服端模式的相關設定步 驟,請依照下列步驟中的敘述進行本模式之 設定。

1. GameFace Live! 的伺服器 IP 位址 (Local IP Address) 與 電腦名稱 (Computer Name) 顯示無誤。<br>若您網路頻實有限而無須谁行即時影像的 傳遞,請勾選視窗中的 No Video 項目,來 關閉即時影像涌訊功能。

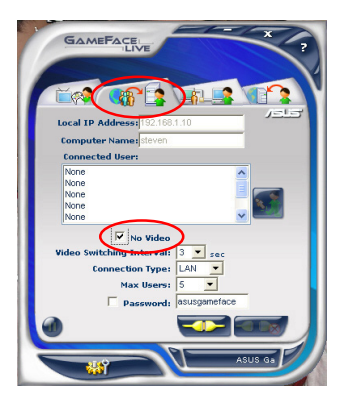

2. 在您進行即時通訊或玩遊戲時,若只使用 一瀏覽視窗,可以利用本項目的下拉式選 單來設定切換至下一位使用者影像的間隔 時間。

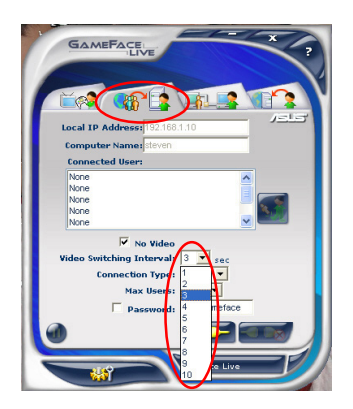

3. 接著,在連線類型(Connection Type)設<br>定中,請使用下拉式選單選擇您目前所採 用的網路連線途徑。

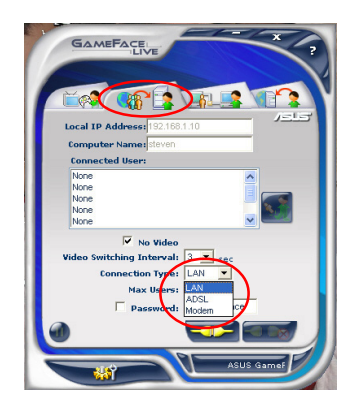

4. 在最高使用者 (Max Users) 上限項目 中,請同樣使用下拉式選單選取您所允許 加入連線的最高人數。本項目的人數設定 最少1人、最多8人。

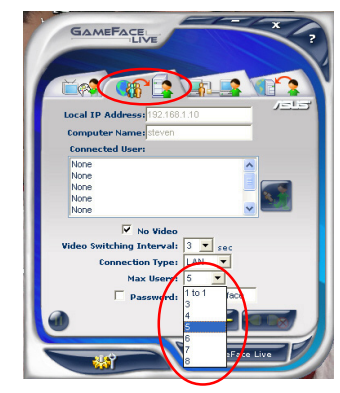

在最高使用者上限的設定方面,允許越多的 使用者進行連線將佔用越多的網路連線頻 寬,因此當進行本項目的設定時,請考量自身使用的 網路傳輸速率來進行適當的設定。

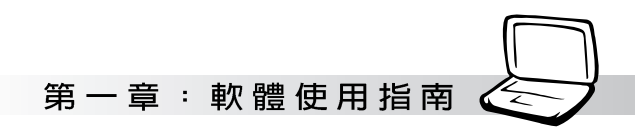

5. 若您想要限制連線使用者輸入特定密碼後 才能進行連線,請在密碼(password)欄<br>位輸入您想要設定的密碼後再勾選左側的 對話框啓動該項設定即可。

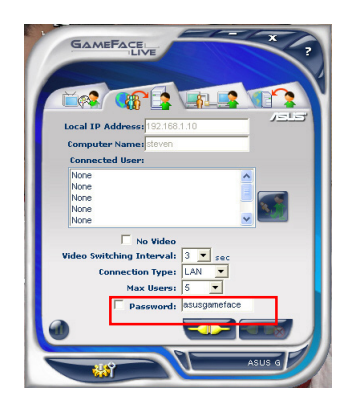

6. 完成上述所有的設定步驟後,請點選主畫 面下方的 - 一 連線按鍵, 便可以啓用伺 服端模式功能。

7. 若您在進行連線時,突然不想讓同伴看見 您的影像與聲音,則可以點選暫停鍵來暫 時停止您的影音傳輸。當您按下暫停鍵 後,該按鍵會轉變為播放鍵,您只要再次 按下此一播放鍵,便可以恢復影音傳輸。

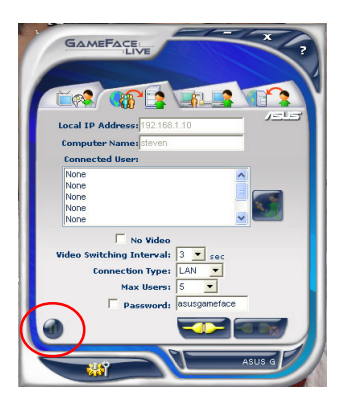

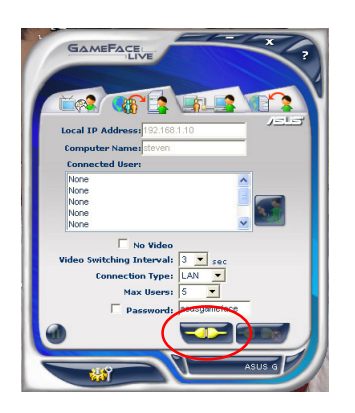

#### 區域網路模式

若您家中區域網路的電腦都安裝有華碩顯示卡與 GameFace Live! 軟體, 便可以利用「區 域網路模式」功能,讓區域網路内的電腦,可以立即享有 GameFace Live! 的即時影音溝通樂 趣!

#### 區域網路模式功能鍵示意圖

以下,將就區域網路模式的主畫面,標示出所有按鍵的對照意義,讓您可以對其設定介面 更快上手:

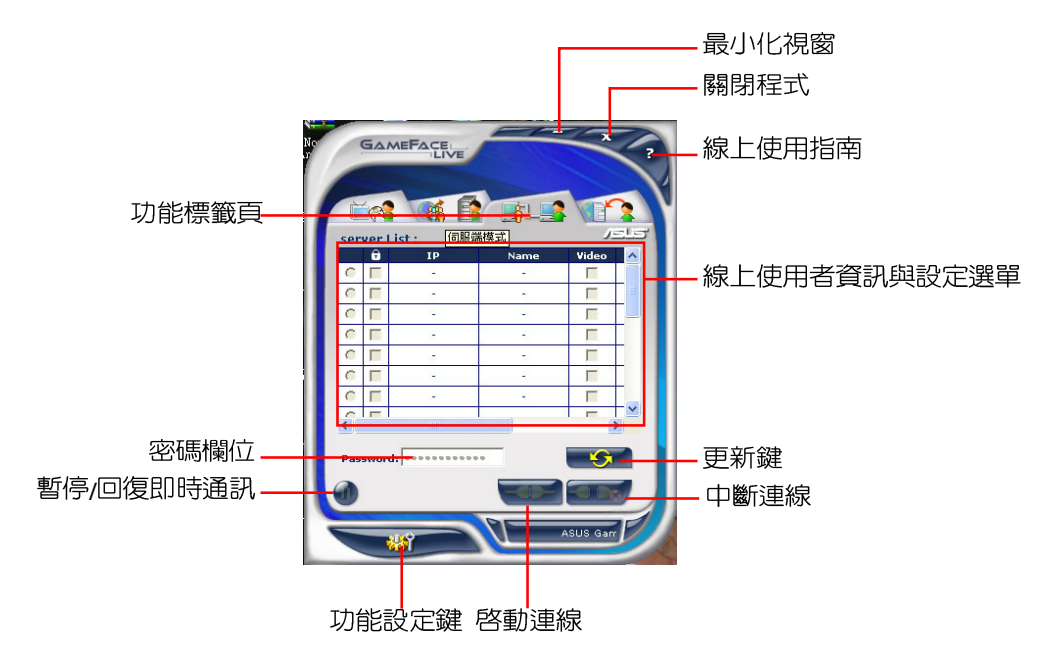

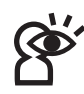

,<br>如欲使用此一模式,請先確認您區域網路環境中的電腦,皆已安裝有華碩顯示卡,並正確安裝 GameFace Live! 軟體。此外若要啓用視訊連線,請確認已安裝有網路攝影機與其對應的驅動程式。

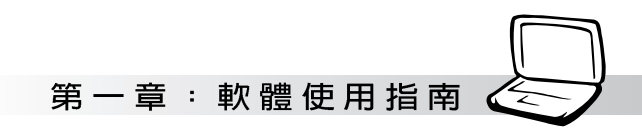

#### 網際網路模式

除了上述三種以自身為設定中心的使用方式外,再「網際網路模式」功能中,您則是扮演 用戶端的角色,也就是說只要輸入已開啓遊戲伺服器之玩家的所在IP位址或網域名稱(Domain Name),再輸入其所要求的密碼,便可以與其他安裝有 gameFace Live! 軟體的玩家,一同享 受本軟體的即時影音通訊樂趣!

#### 區域網路模式功能鍵示意圖

以下,將就區域網路模式的主畫面,標示出所有按鍵的對照意義,讓您可以對其設定介面 更快上手:

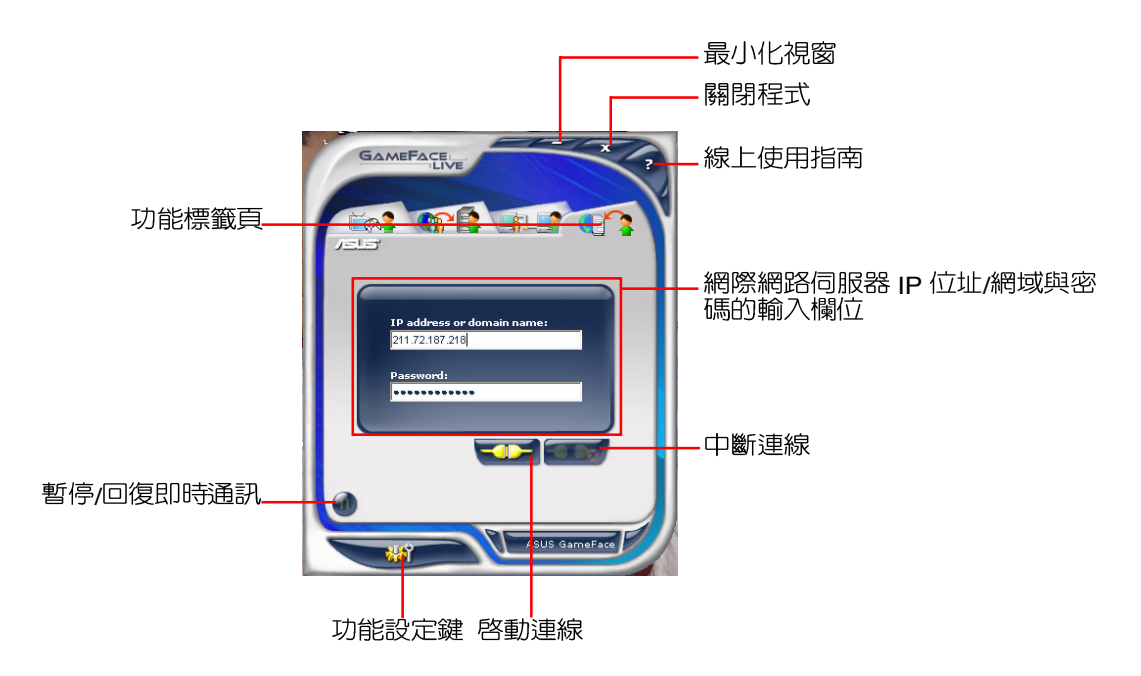

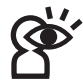

端伺服器的 IP 位址或是網域名稱後,直接點選啓動連線即可。

#### 1-10 ASUS GameFace Live!

#### 網際網路模式的相關設定

本節中將介紹網際網路模式的相關設定 步驟,請依照下列步驟中的敘述進行本模式 之設定。

1. 開啓 GameFace Live! 主程式後,請點選<br>如下圖所示的「網際網路模式」標籤頁來 谁入該功能。

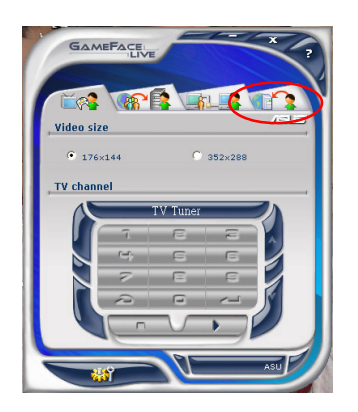

2 接著,在「網際網路模式」的主書面中, 請於主畫面中央的欄位依序輸入遠端伺服 器的 IP 位址或網域名稱 (Domain Name),接著視需要輸入伺服器所要求 的密碼,完成後請點選、一個啓動連線鍵即 可進行連線。

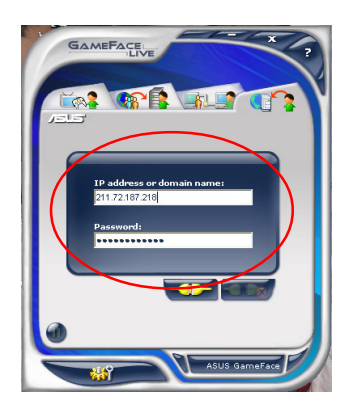

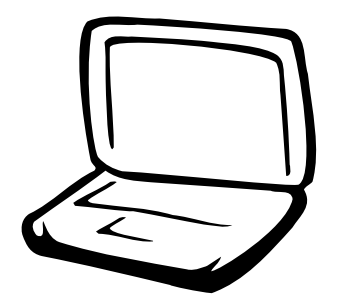

## 第二章: 無線網路功能

2-1 無線區域網路介紹 2-2 確認驅動程式安裝完成 2-3 確認系統是否已安裝TCP/IP通訊協定 2-4 設定TCP/IP通訊協定 2-5 連線到基地台 (基礎結構) 2-6 連線到另一台電腦(對等式) 2-7 網路圖示說明 2-8 其他設定 2-9 注意事項 2-10 設定電腦名稱/工作群組 2-11 實體位址 (MAC Address) 2-12 Intel PROSet 2-13 故障排除

## 2-1 無線區域網路介紹

内建無線區域網路的機種(視選購機型 而定,您的電腦若不是無線網路機種,請忽 略本節内容), 支援之資料傳輸速度達 11 Mbps(IEEE 802.11b), 或是54Mbps(IEEE 802.11g),可自動調變傳輸速率為: 11 Mbps/ 5.5Mbps/2Mbps/1Mbps(IEEE 802.11b) 54Mbps/36Mbps/24Mbps/18 Mbps/12Mbps/ 9Mbps/6Mbps(IEEE 802.11g)。只要是符合這 個標準的無線區域網路產品即使是由不同的 製造商所生產的產品,都保證可以互相支 援。

無線區域網路延伸了現有區域網路的功 能,提供公司及家庭内部網路絕佳的網路連 線行動力,帶給區域網路使用者更高的便利 **性,將不再受限於有形的網路線長短,而可** 以自由行走於辦公室的任何角落。透過在辦 公室内架設無線區域網路基地台(Access Point),您可以輕鬆的建立起行動式企業内部 網路或是網際網路連線。此外,您可以將家 裡的兩台電腦透過無線網路做對等式連接, 讓家庭網路的夢想成真。

帶著内建無線區域網路的筆記型電腦, 不論國内外,只要到仟何提供無線上網服務 的地點,您都可以很輕鬆的透過筆記型電腦 無線上網。

#### 無線網路應用

首先,您已經具備一台内建無線網路的 筆記型電腦,您可以擁有以下幾種應用:

- 一:連線至機場、咖啡廳的無線網路基地台 谁行網路漫游;
- 二:連至公司的無線網路基地台,在公司各 個角落無線上網;

三:與同樣内建無線網路卡的電腦進行對等 式網路連接;

若您家中已有一台連線上網的電腦(透過 ADSL或是Cable Modem), 欲建立一個小型家 庭無線網路,除了本產品之外,您還需要選 購一台無線網路基地台 (Access Point) 或是 家庭閘道器(Home Gateway), 即可完成家 庭無線網路的夢想。

诱渦無線網路基地台與網際網路的連 接,您的筆記型電腦也可以在家中任何一個 角落透渦基地台連上網際網路,在客廳與家 人團聚時,可以同時兼具與網友聊天,同時 進行網路游戲的樂趣。

#### 使用注意事項

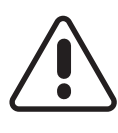

無線網路指示燈亮,代表無線電波發 送中,建議您在不使用無線網路時, 將無線網路功能關閉,以避免浪費電 池雷力,並可減少環境雷磁波。

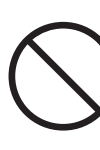

飛機及醫院等場所禁用無線電設備,請 勿在該場所開啓無線網路功能,以避免 對飛航儀器及醫療設備造成電波干擾。 如需於上述場所使用,請遵守該場所相 關規定。
第一章: 無線網路功能

# 無線網路快捷鍵

鍵盤上的 <Fn> + <F2> 為開啓無線網路的<br>特殊功能鍵,主機前方並具備一個無線網路 指示燈。透過Windows 内建的無線網路程<br>式,即可以完成連接至基地台或是另一台電 腦的對等式網路連接。相關之網路連線操 作,請參考Windows作業系統的線上說明或 是Windows作業系統使用說明書。

# 無線網路指示燈

無線網路指示燈位於主機前方,欲使用 無線區域網路連線上網,請按下 <Fn> + <F2> 功能鍵,無線網路指示燈閃爍,表示目前正 在搜尋可用的網路中,無線網路指示燈恆 亮,即表示目前已連上無線網路基地台。

如果您在控制台内停用了「無線網路連 線」,按下 <Fn> + <F2> 功能鍵也無法開啓無線網 路功能。您必須點選「開始」→「控制台」→「網 路連線」,雙擊「無線網路連線」圖示,即可啓用 無線網路功能。

# 無線網路連線方式

無線網路連線方式有兩種:一、連線到 基地台(基礎結構模式;infrastructure Mode);二、連線到另一台電腦(對等式模 式; AdHoc Mode) 。在連線無線網路之前, 請先確認驅動程式已安裝完成,以及作業系 統是否已安裝TCP/IP通訊協定。以下章節將 為您——說明。

2-2■確認驅動程式安裝完成

# 2-2 確認驅動程式安裝完成

以下以Windows XP為例:

1. 點選「開始」→「控制台」。

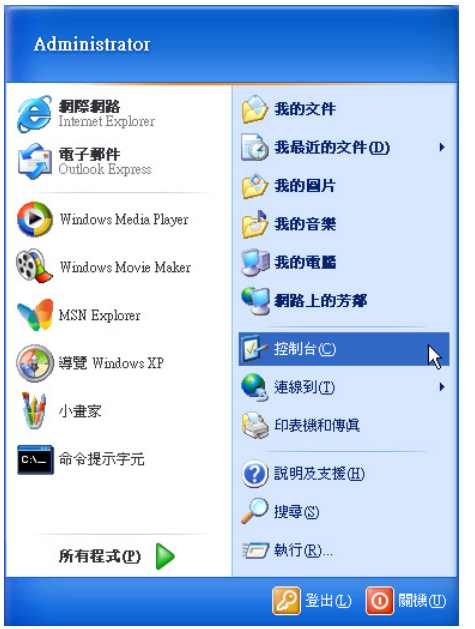

2. 出現「控制台」視窗,雙擊「系統」圖 示。

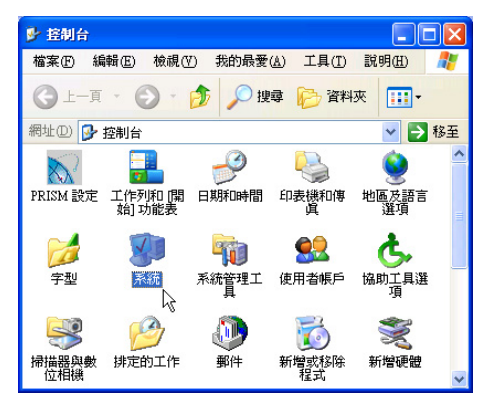

3. 出現「系統内容」視窗,請點選【硬體」 索引標籤的【裝置管理員」。

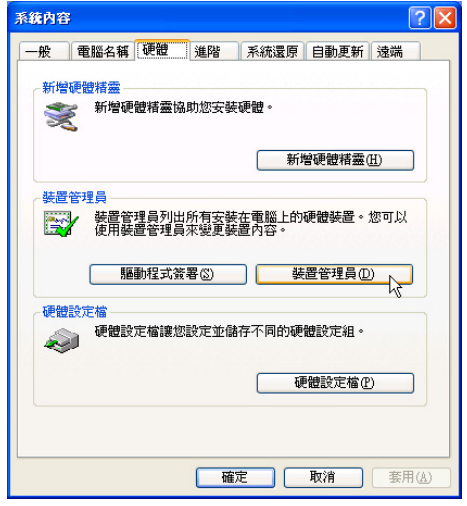

4 出現「裝置管理員」書面,請點選「網路 介面卡」項目,看到「Intel(R) Pro/Wireless 2200BG Network Connection 程式,即代表驅動程式安裝成功。

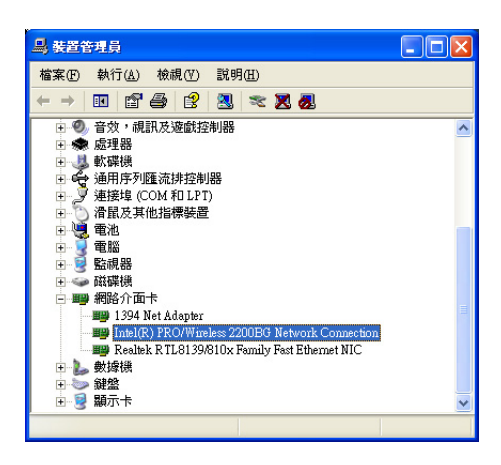

第一章: 無線網路功能

# 2-3 確認系統是否已安裝TCP/IP通訊協定

欲使用無線網路功能,您的作業系統必 須安裝好TCP/IP通訊協定,請依據以下步驟 察看您的電腦是否具備T C P / I P 通訊協定 (WindowsXP作業系統安裝時已經預先安裝 好TCP/IP通訊協定,其他作業系統有可能並 未預先安裝)。

1. 點選「開始」→「控制台」。

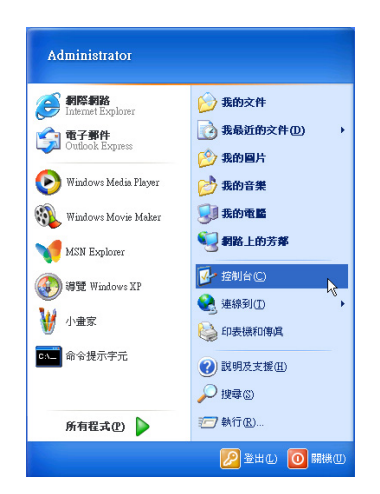

2. 出現「控制台」視窗,雙墼「網路連線」 圖示。

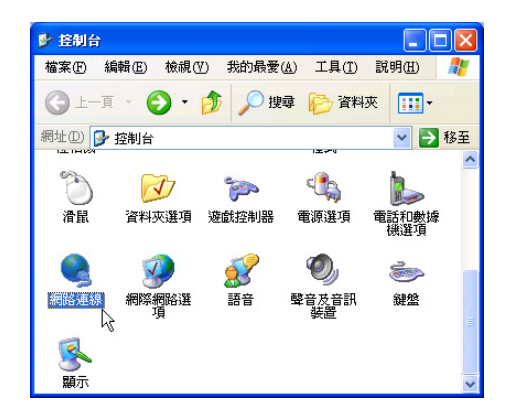

3 出現「網路連線」視窗,請在「無線網路 連線」圖示按下滑鼠右鍵察看「内容」。

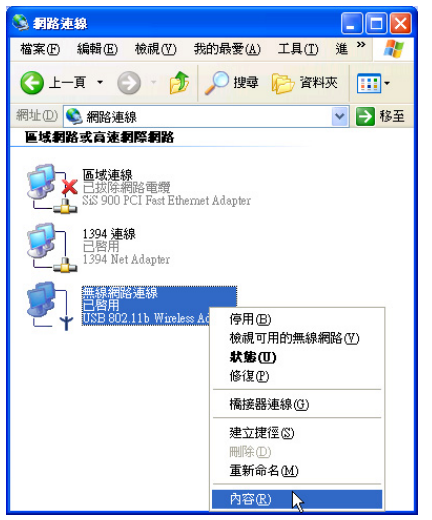

4. 出現「無線網路連線内容」視窗,看到 「Internet Protocol(TCP/IP)」, 即代表系 統内已安裝TCP/IP通訊協定。

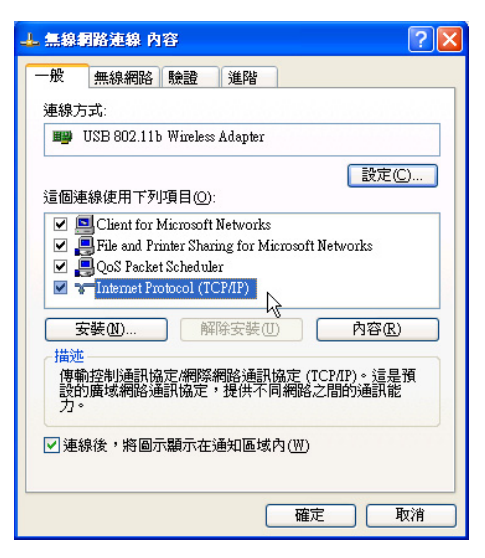

#### 2-4■設定 TCP/IP通訊協定

# 2-4 設定TCP/IP通訊協定

倘若您的無線網路基地台支援DHCP伺服 器,WindowsXP作業系統預設値將會自動取 得I P , 常您的網路卡驅動程式安裝完成之 後, 即可白動取得連線。若須白行設定I P 位 址,請參考以下設定步驟:

1 在「無線網路連線内容」書面上,請點選 「Internet Protocol (TCP/IP)」,然後點選 「内容」。

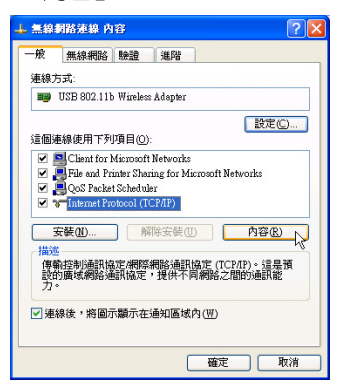

2. 出現「Internet Protocol(TCP/IP)内容」畫 面,請點選「使用下列的」**p** 位址 | 項目, 然後輸入適當的IP位址/子網路遮罩/預設閘 道及慣用DNS伺服器等數値(請洽詢網路 管理員或是網路服務供應商輸入相關設定 值),設定完成按下「確定」即可。

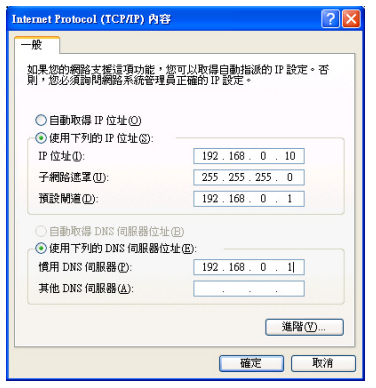

# 一、公共無線網路

一般機場及咖啡店等公共場所提供的無線 網路,通常都支援DHCP伺服器,將會自動指 定IP位址。在「Internet Protocol(TCP/IP)内 容」視窗畫面,請點選「自動取得IP位址」以 及「自動取得**D N S** 伺服器位址」項目,設定<br>完成按下「確定」即可。

### 二、連線到另一台電腦

兩台欲進行對等式連線的電腦,雙方的IP 位址必須設定在同一個子網路下。譬如,將您 的電腦的「IP位址 | 設定為192 168 1 1, 則 必須將欲連結電腦的「IP 位址 I 設定為192 168.1.x(x=2 或3 或4.....), 子網路遮罩設定為 255.255.0,設定完成按下「確定」即  $\overline{\Box}$ 

#### 三、連線到基地台

欲連線到辦公室中的無線網路基地台,請 確定公司的網路是否支援DHCP伺服器(請洽 詢網路管理員),倘若支援D H C P ,在 「Internet Protocol(TCP/IP)内容」視窗畫面, 點選「自動取得IP位址」以及「自動取得DNS 伺服器位址 | 項目,設定完成按下「確定」即  $\overline{\Box}$ 

欲連線到家裡或是不支援DHCP的無線網 路基地台,您的電腦的IP位址必須設定在與該 基地台同一個子網路下。譬如,基地台的「IP 位址 | 若設定為192.168.10.1,則必須將您的 電腦的「IP位址」設定為192.168.10.x(x=2或 3 或 4.....), 子網路遮罩設定為 255.255.255.0, 設定完成按下「確定」即可。

若家中的無線網路基地台是透過ADSL上 網,請跟您的網路服務供應商洽詢【IP位址】 的設定方式。

### 第二章: 無線網路功能

# 2-5 連線到基地台 (基礎結構)

本產品内建的無線網路功能,可以連線 到基地台 (AP: Access Point) 或是家庭閘道 器 (Home Gateway),也可以連接到另一台 具備無線網路功能的電腦 (電腦到電腦ad hoc  $\Big)$  o

欲連線到基地台或是家庭閘道器,請依 照以下步驟操作。

- 1. 按下 <Fn> + <F2> 功能鍵,開啓無線網路 功能,無線網路指示燈閃爍,即表示目前 正在搜尋可用的網路中。
- 2. 或是點選「開始」→「控制台」,在「控 制台」視窗雙擊「網路連線」圖示,在 「網路連線」視窗雙撃「無線網路連線」 圖示,亦可啓用無線網路功能。

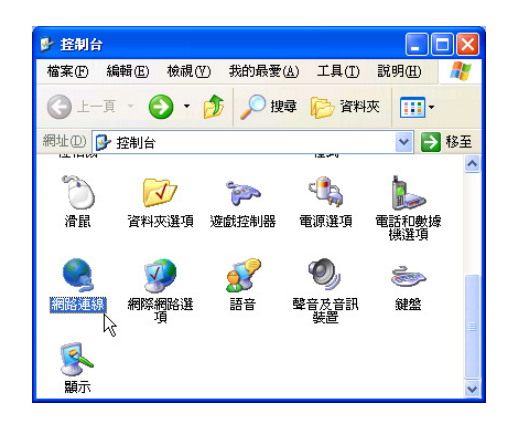

3. 在「無線網路連線」按一下滑鼠右鍵,再點 選「内容」。

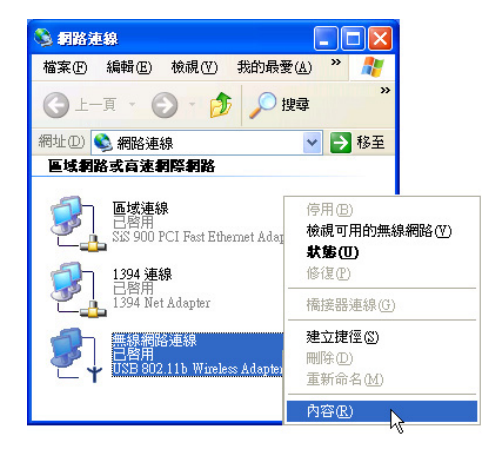

4 出現「無線網路連線」 内容 | 視窗,點選 「無線網路」索引標籤。

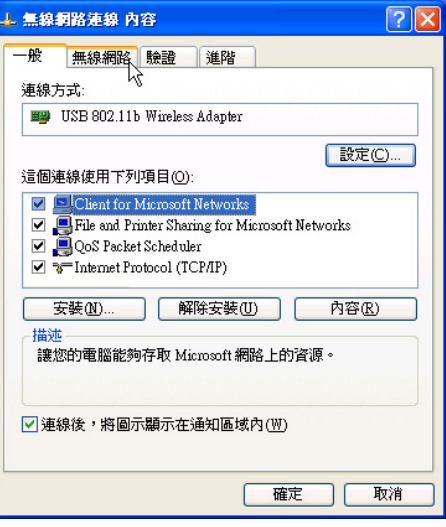

#### 2-5■ 連線到基地台 (基礎結構)

5. 在「無線網路」索引標籤下,可以看到目 前電腦附近搜尋到的無線網路基地台。在 「可用的網路」下,點選欲連結之網路名 稱,再按「設定」。

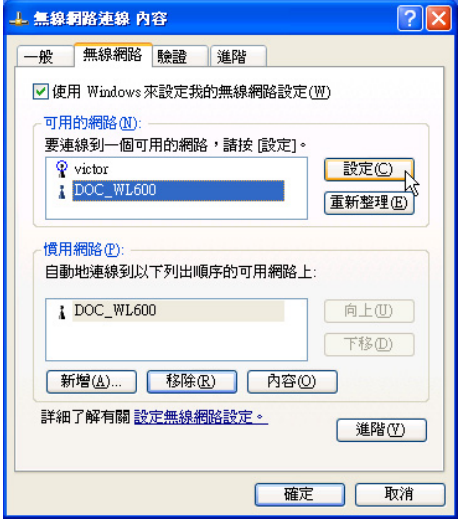

6. 出現「無線網路内容」視窗,指定無線網 路金鑰設定, 或者, 如果自動將網路金鑰 提供給您(例如,金鑰會存放在您的系統 管理員給予您的無線網路介面卡上),請 選取「金鑰會自動地提供給我」核取方 塊。如果不確定是否需要網路金鑰或設定 請連絡網路管理員。

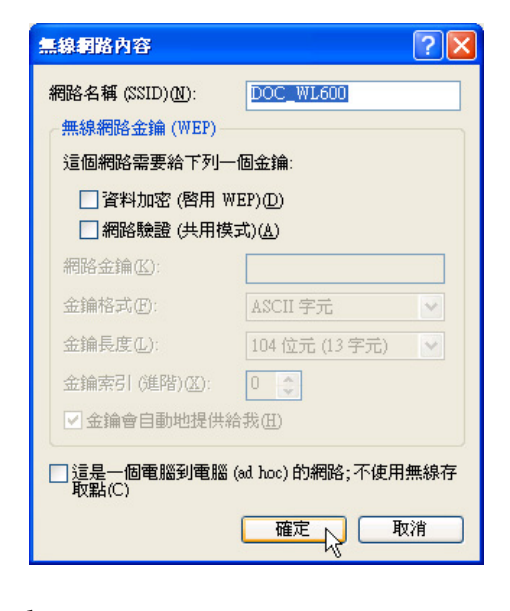

如果網路未廣播它的網路名稱,就不會出 現在「可用的網路」下。若要連接已知可 用的基地台 (基礎結構) 網路, 但卻未出現在「可 用的網路」下,請在「慣用網路」下按一下「新 增」。在「無線網路内容」 中,指定網路名稱(服 務設定識別碼);如果需要,也請輸入無線網路金鑰 設定。

第二章:無線網路功能

# 2-6 連線到另一台電腦 (對等式)

欲連線到另一台電腦(對等式ad hoc), 請依照以下步驟操作。

首先,兩台電腦必須在無線網路的電波 訊號範圍内,兩台電腦都必須具備内建無線 網路,或是外接無線網路卡。

- 1 按下 <Fn> + <F2> 功能鍵,開啓無線網路 功能,無線網路指示燈閃爍,即表示目前 正在搜尋可用的網路中。
- 2. 點選「開始」→「控制台」, 在「控制 台」視窗雙擊「網路連線」圖示,開啓 「網路連線」視窗。
- 3 在「無線網路連線」按一下滑鼠右鍵,再 點選「内容」。
- 4. 出現「無線網路連線 内容」視窗,點選 「無線網路」索引標籤。可以看到目前電 腦附近搜尋到的無線網路基地台。

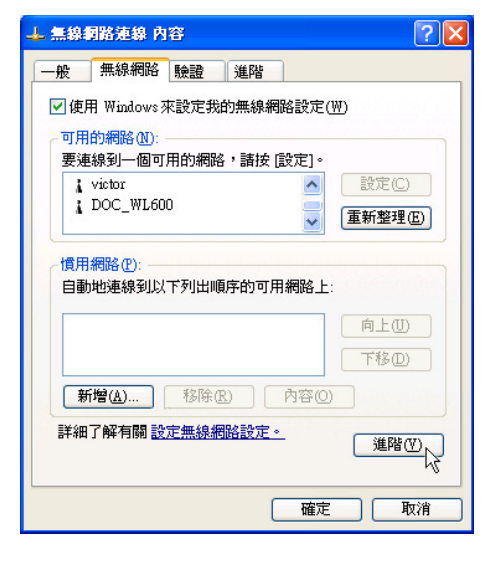

5 在「無線網路」索引標籤下,如果想要連 接電腦到電腦 (ad hoc) 網路,請點選右下 角的「淮階」, 在接下來的視窗中勾選 「只給電腦到電腦 (ad hoc) 的網路」核取 方塊,然後點選關閉。

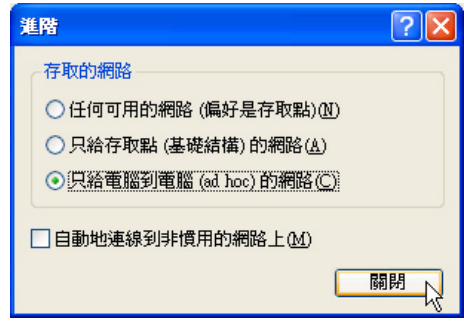

6. 回到「無線網路」索引標籤下,在「慣用 網路」下,請點選「新增」。

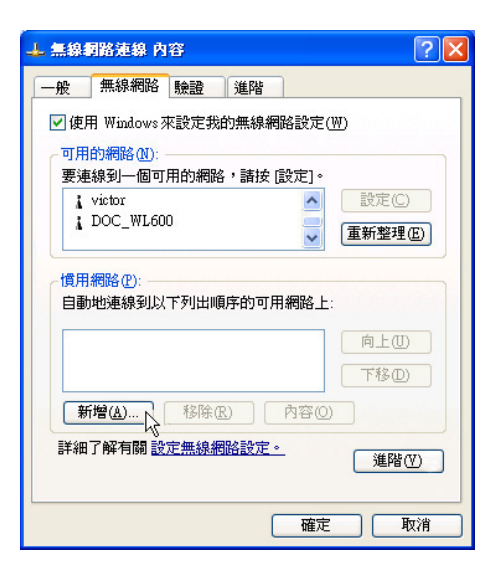

#### 2-6■連線到另一台電腦 (對等式)

- 7. 出現「無線網路内容」視窗,請設定一個 自定的「網路名稱 (SSID) | (不要跟現 有的網路同名),在此舉例為「H o m e WIANI,然後點選「確定」。
- 8 在另一台電腦上也要設定相同的「網路名 稱 $(SSID)$

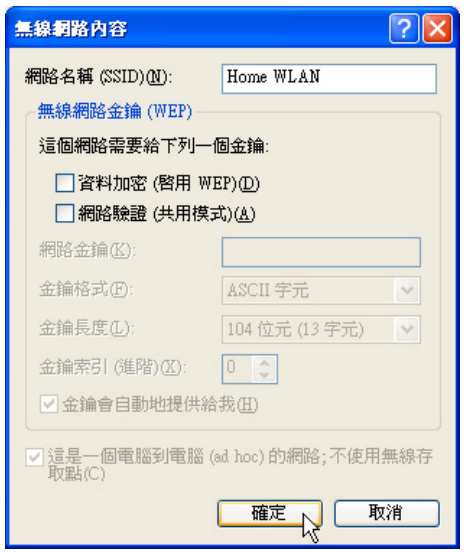

9. 設定好之後,您可以在視窗右下角的工作 列看到無線網路連結的圖示口。點選該圖

示,可以看到目前網路連線的狀態。

10.欲共享另一台檔案雷腦的檔案或是印表 機,首先要在兩台電腦上將欲分享出來的 檔案設定好(把檔案丢到「共用文件」内 即可),然後在「檔案總管」輸入「\\欲 連結電腦電腦名稱」(譬如「\\m2xpchi」 如下圖例子),將會出現對話窗詢問您密 碼,輸入可授權進入該電腦(m2xpchi) 的密碼,即可看到共享的檔案及印表機。

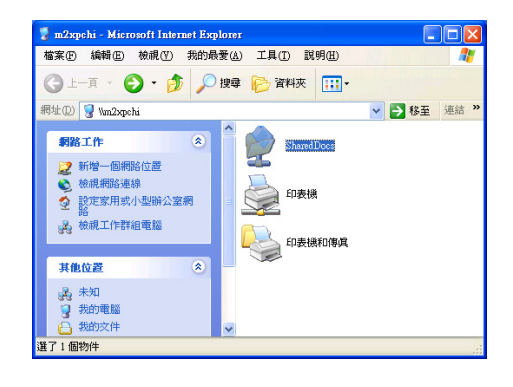

欲連線到另一台電腦 (對等式ad hoc), 請 確認您電腦的無線網路名稱「SSID」與欲連 結之另一台電腦(或另一片無線網路卡)的「SSID」 相同;並確認「TCP/IP」設定在同一個子網路下。 兩台欲進行對等式連線的電腦,雙方的IP位址必須 設定在同一個子網路下。

第二章: 無線網路功能

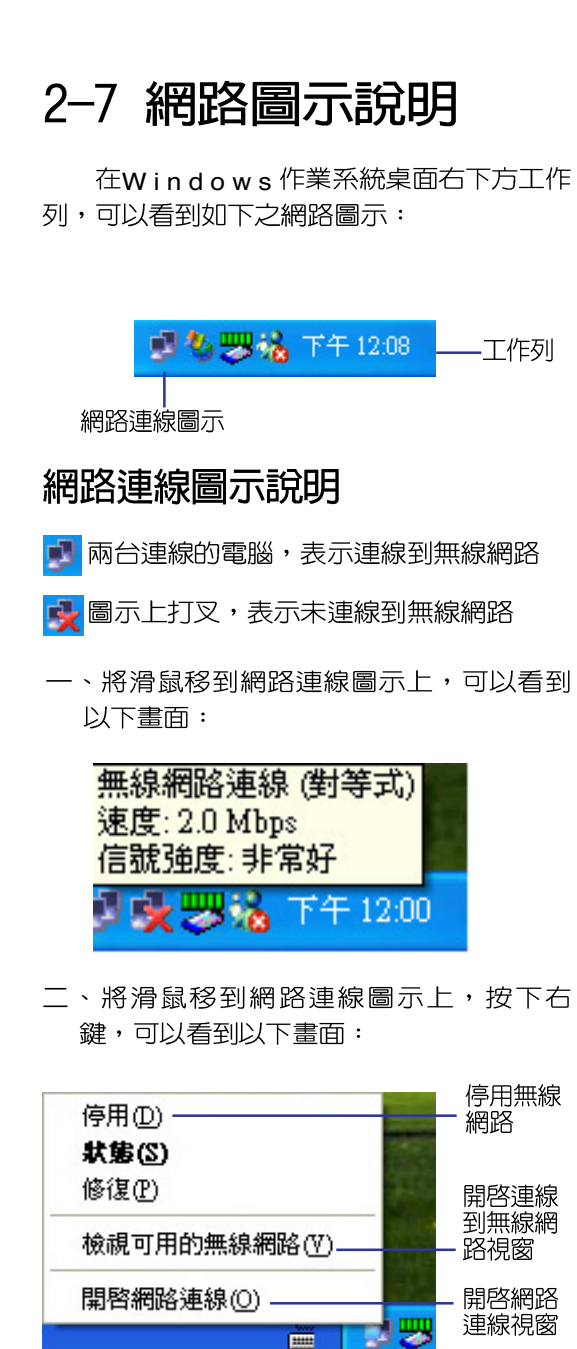

# 2-8 其他設定

# 變更慣用網路的連線順序

若要變更此連線嘗試連線慣用網路的順 序,請在「慣用網路」下按一下要移到清單 中新位置的無線網路,再按「上移」或「下 移」。

# 變更「慣用網路」的無線網路連 線設定

若要變更「慣用網路」中所列之網路的 無線網路連線設定,請按一下想要變更設定 的無線網路及「内容」後,再依需要變更設 定。

### 移除無線網路

若要從慣用網路清單中移除無線網路, 請在「慣用網路」下按一下想要移除的無線 網路,再按「移除」。

### 更新網路清單

若要更新雷腦範圍内可用的網路清單, 請按一下「重新整理」。

#### 自動連接可用網路

若要白動連接未出現在「可用的網路」 清單中的可用網路,請按一下「谁階」,再 選取「白動地連線到非慣用的網路上」核取 方塊。

# 2-9 注意事項

- \* 啓用白動無線網路設定時,可連接現有的 無線網路、變更無線網路連線設定、設定 新的無線網路連線,以及指定慣用的無線 網路。會在無線網路可用時涌知您。
- \* 如果使用的是網路卡廠商提供的無線網路 軟體,請清除 「使用 Windows 來設定我 的無線網路設定 | 核取方塊。
- \* 如果無法連接現有的無線網路,而想要連 接的網路名稱出現在「慣用網路」清單 中,請按一下慣用的網路名稱,再按 「内 容」。在 「無線網路内容」中,複閱設定 以確定其為正確。如果不確定設定是否正 確,請連絡網路系統管理員,或無線網路 介面卡製浩商。
- \* 若要在「無線網路」索引標籤上進行設 定,則您必須以系統管理員身份登入,目 必須使用支援Wireless Zero Configuration 服務的無線網路介面卡。如果不確定您的 無線網路介面卡是否支援Wireless Zero Configuration服務,請連絡網路系統管理 員或無線網路介面卡製造商。
- \* 如果「慣用網路」清單包含存取點(基礎 結構)及電腦到電腦 (ad hoc)網路,則 電腦到電腦網路無法移動到比存取點網路 在清單中更高的位置。
- \* 如果無法連接現有的無線網路,而想要連 接的網路名稱出現在「慣用網路」清單 中,請按一下慣用的網路名稱,再按「内 容」。在「無線網路内容」中,複閱設定 以確定其為正確。如果不確定設定是否正 確,請連絡網路系統管理員,或無線網路 介面卡製造商。

# 2-10 設定電腦名稱/工 | 2-11 實體位址 (MAC 化毛羊条月

欲設定電腦名稱及工作群組,請參考以 下步驟設定:

- 步驟一:在「我的電腦」按下右鍵,點選 「内容」,出現「系統内容」視 窗。
- 步驟二:在「系統内容」視窗,點選「電腦 名稱 | 標籤頁。
- 步驟三: 在視窗書面中間, 點選「網路識 別」按鈕。

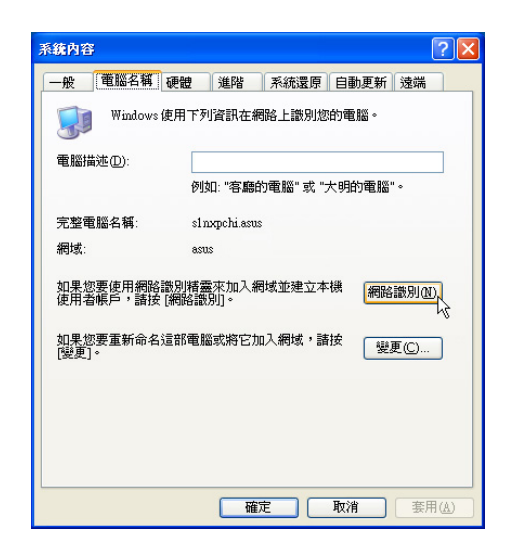

步驟四:出線「網路識別精靈」視窗,按照 畫面指示即可設定使用者名稱/密 碼/網域/電腦名稱/工作群組等 資訊。

# Address)

每一個網路裝置都會有一個實體位址 (MAC Address), 透過這個實體位址, 在基 地台端的加密設定功能中,可以允許或是禁 止該電腦連線上網,有些基地台更指定僅讓 某些實體位址的雷腦上網。

請依照以下步驟找到您的網路卡的實體 位址。

- 步驟一:點選「開始」→「控制台」→「網 路和網際網路連線Ⅰ→「網路連 線」。
- 步驟二:出現「網路連線」視窗,雙擊「無 線網路連線 | 圖示。
- 步驟三:出現「網路連線 狀態」視窗,點選 「支援」標籤頁。
- 步驟四:點選視窗中間的「詳細資料」,出 現「網路連線詳細資料」視窗,第 一個項目即是實體位址 (M A C Address<sup>)</sup> •

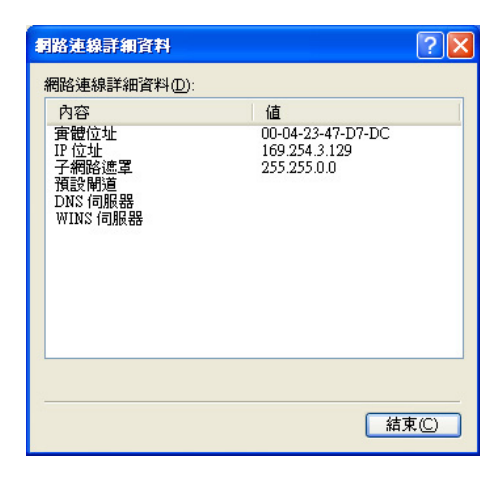

# 2-12 Intel PROSet程式

**騙動程式安裝完成,在控制台可以找到** 「Intel PROSet」圖示,這是Intel所提供的無<br>線網路軟體。您也可以在工作列的右下角看

到「Intel PROSet」圖示

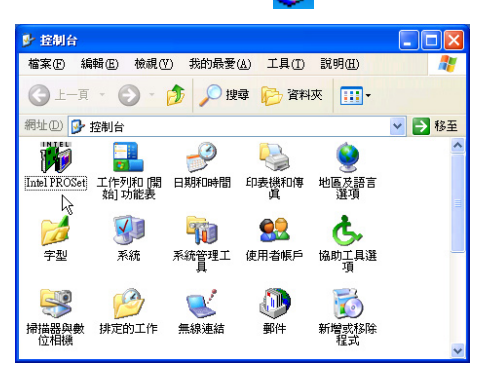

您可以使用Windows内建的無線網路軟 體,或是Intel所提供的「Intel PROSet」無線 網路軟體來管理您的無線網路卡。

若您欲使用「Intel PROSet」,請在「無 線網路連線 内容」視窗中清除「使用 Windows 來設定我的無線網路設定」 核取方塊。

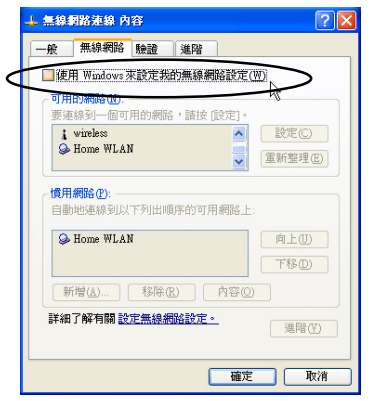

若出現「Intel(R)設定服務」視窗,乃詢 問您是否要使用「Intel PROSet」來管理您的 無線網路卡。

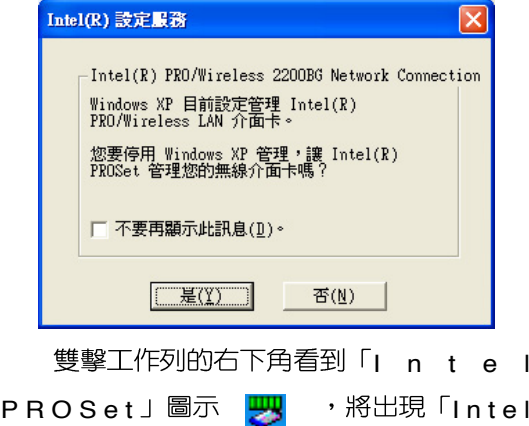

PROSet」軟體主畫面,請參考視窗右方的<br>「說明」標籤百,將有詳細的軟體使用說 明。

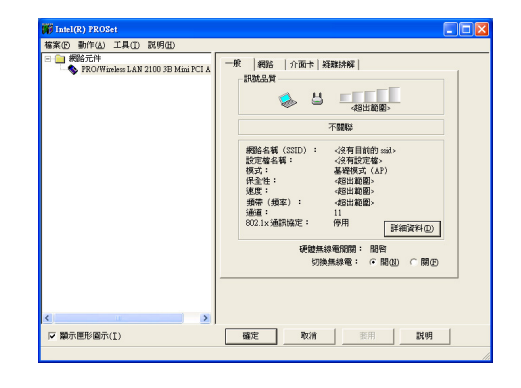

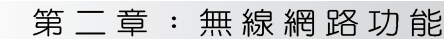

# 2-13 故障排除

本章内容將提供您在安裝無線網路卡時 可能會遇到的大部分問題之解答,倘若您遇 到的問題不在以下說明之列,請聯絡本公司 的技術支援部門,我們將儘快為您解決問 題。

### 確認無線網路卡已正確安裝

當無線網路卡安裝完成之後,您可以透 過以下方式確認驅動程式是否已正確安裝。 點選「開始」→「控制台」→雙擊「系統」 圖示→點選「硬體」索引標籤内的「裝置管 理員 | →點選「網路介面卡 | 圖示, 若看到 Intel(R) Pro/Wireless 2200BG Network Connection」項目,安裝正確的話前面應該顯 示一個介面卡圖示,而不應該出現「!」或 「 ? 」 (有問題) 或「 X」 (停止) 圖示。

# 在裝置管理員中的無線網路卡前 出現驚歎號「!」或是問號  $\lceil 2 \rceil$

出現此一狀況,您必須更新或是重新安 裝無線網路卡驅動程式。在「裝置管理員」 視窗的「Intel(R) Pro/Wireless 2200BG Network Connection | 項目點選滑鼠右鍵,選擇 右鍵選單的「内容」→點選「驅動程式」索 引標籤→點選「更新驅動程式」按鈕→根據 畫面指示完成驅動程式的安裝。

另外,您也可以重新安裝一次驅動程式 來解決這個問題。在「裝置管理員」視窗的 Intel(R) Pro/Wireless 2200BG Network Connection」項目點選滑鼠右鍵,選擇右鍵選 單的「解除安裝」,然後取出驅動程式光碟 片重新安裝一次驅動程式。

無法連接仟何一個基地台

請依照以下步驟重新設定無線網路卡:

- 1. 確認「網路形態」是設定在「infrastructure | 的模式。
- 2. 確認您的無線網路卡的「SSID」設定與該 基地台的「SSID」相同。
- 3. 確認「加密設定」跟基地台相同。倘若您 啓動加密功能,您必須在網路卡跟基地台 雙方都設定相同的加密格式。

無法連接到另一台電腦(或無線 網路卡)

請依據以下步驟設定無線網路卡:

- 1. 確認「網路形態」是設定在「Ad Hoc」的 模式。
- 2. 確認您電腦的無線網路名稱「SSID」與欲 連結之另一台電腦(或另一片無線網路 卡)的「SSID」相同。
- 3. 確認您電腦無線網路卡「頻道」是設定在 「Auto」,或是設定跟另一台電腦(或另 一片無線網路卡)的「頻道」相同。
- 4. 確認「加密設定」跟另一台電腦相同。倘 若您啓動加密功能,您必須在網路卡跟另 一台雷腦(或另一片無線網路卡)雙方都 設定相同的加密格式。
- 5. 確認「TCP/IP」設定在同一個子網路下。 兩台欲進行對等式連線的電腦,雙方的L P 位址必須設定在同一個子網路下。

# 連線品質較差或訊號強度較弱

有兩個可能的原因;第一是電波干擾, 請勿在微波爐或是大型金屬物體附近使用無 線網路卡。第二個原因是距離,請盡量縮短 無線網路卡與基地台或是另一台電腦(或另 一片無線網路卡)的距離,距離越短可以加 強訊號強度及連線品質。

# TCP/IP 通訊協定無法連結至無<br>線網路卡

這是因為微軟作業系統的限制,在Windows 98系統下最多只允許六張網路卡連結 TCP/IP 通訊協定,而Windows Me系統下最多 只允許十張網路卡連結TCP/IP通訊協定。

解決方法:假如您的系統已達到連結 TCP/IP通訊協定個數的最高限制,請在安裝 無線網路卡之前從網路組態中移除一張網路  $\ddagger$ 

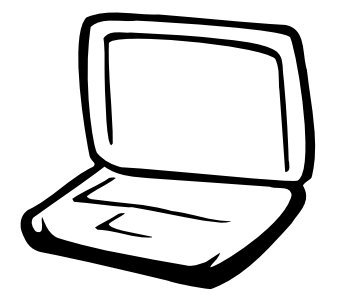

3-1 基本輸出入系統介紹 3-2 如何進入BIOS設定程式 3-3 主畫面功能介紹 3-4 操作功能鍵說明 3-5 Main 3-6 Advanced 3-7 Security 3-8 Power電源管理選單 3-9 Boot 3-10 Exit

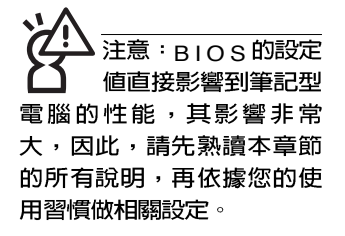

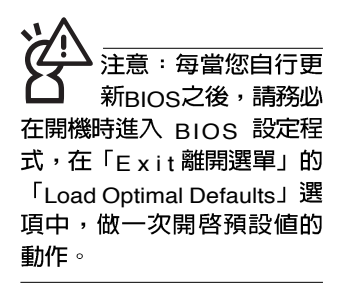

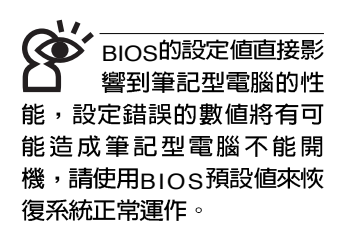

# 3-1 基本輸出入系統介紹

BIOS (Basic Input / Output System; 基本輸出入系統)是 每一部雷腦用來記憶周邊相關設定,讓雷腦正確管理系統運作 的程式。BIOS提供一種選單式介面供使用者自行修改設定,經 中RIOS設定,您可以改變系統設定値以及調整筆記型電腦内部 元件、變更系統效能、設定雷源管理模式等等。

BIOS 程式儲存在快閃記憶體内, 並目可以透過特殊的 BIOS更新工具程式修改,以升級至最新版本。BIOS更新工具<br>程式在隨機附上的驅動程式及公用程式光碟裡可以找到。

當您打開電源時,系統會叫出儲存在快閃記憶體内的BIOS 設定値,進行開機測試。

經由BIOS設定選單,您可以對本台電腦做以下設定:

※日期、時間等設定

※ 硬碟參數及周邊設定

※ 系統開機程序

※ 密碼設定

※ 能源管理特性

BIOS系統内包含一組基本的預設値,基本上您不需要再做 仟何修改。

# 3-2 如何進入BIOS設定程式

BIOS設定是選單式工具軟體架構,透過簡單易用的選單設 計,進入一層一層的選項設定畫面,BIOS設定程式並提供一組 熱鍵讓您回到上一層畫面或是回到主選單。

當您打開電源,系統即進入開機白動測試(POST )程序 ,您若有需要谁入BIOS設定程式,請一開機時即按下 <F2> 鍵。若您不須更改BIOS,開機白動測試系統即讀取BIOS中原 設定値自動完成測試,當BIOS設定與目前輸出入設備不符,螢 幕上會顯示警告文字,並請您按下 <F2> 鍵進入BIOS設定程 式。

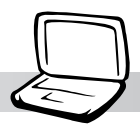

# 3-3 主畫面功能介紹

進入BIOS設定的第一個畫面如下圖。第二排文字為下拉式<br>選單,使用方向鍵移動選項,可切換至另一個選單畫面。

各選單功能說明如下:

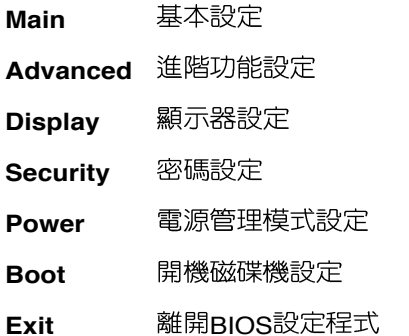

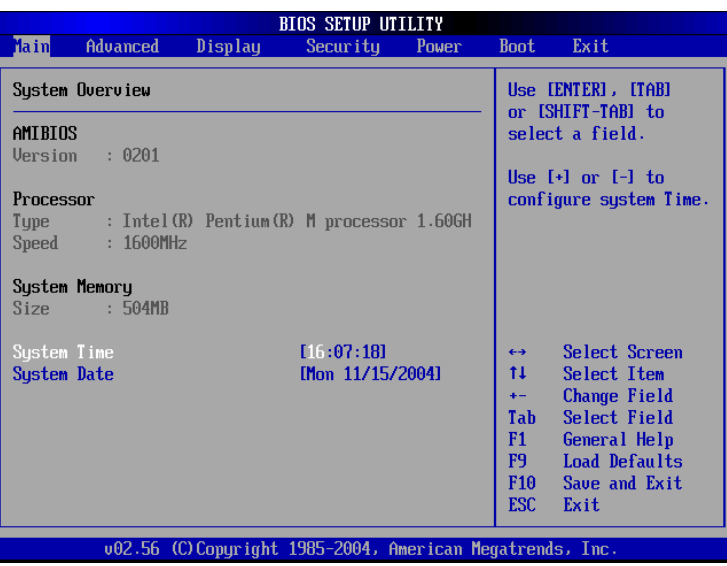

般求助畫面

除了選項旁邊的功能說明之外,按下 <F1> 鍵可叫出一般<br>求助畫面,該内容簡介操作功能鍵的功能。

#### 3-4 ■ 操作功能鍵說明

# 3-4 操作功能鍵說明

在BIOS設定畫面右下方有功能設定鍵說明,用以瀏覽選單 選擇設定値,其功用如下:

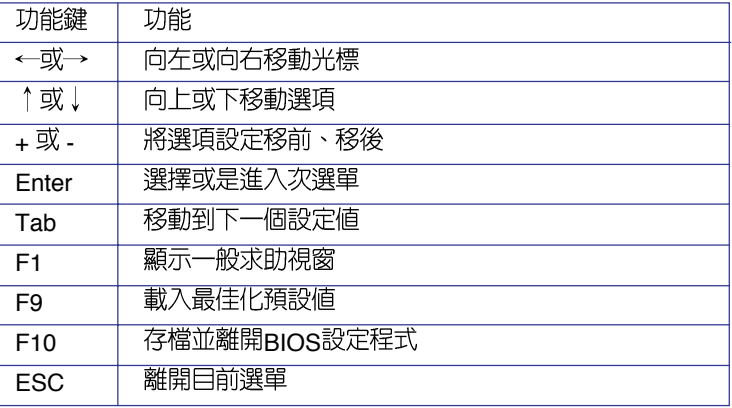

#### 次選單

選項左邊若有一個三角型符號代表它有次選單,次選單包 含該選項的進一步參數設定,將光標移到該處按 <Enter> 鍵即 可進入次選單,要離開次選單回到上一個選單按<FSC>鍵,次 選單的操作方式與主選單相同。

在選單的右側有關於光標所到處的選項功能說明,請試著 操作各功能鍵更改設定以熟悉整個BIOS設定程式,若不小心更 改了某項設定也沒關係,您可以在離開BIOS設定程式時選擇不 存檔離開,剛剛做的所有設定都不會儲存在BIOS裡,下次開機 仍會使用先前的設定,或是您也可以叫出BIOS預設値(F9), 即可恢復到電腦出廠時的設定。

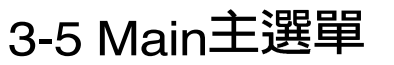

#### BIOS設定程式的主選單内容如下,請參考下圖。

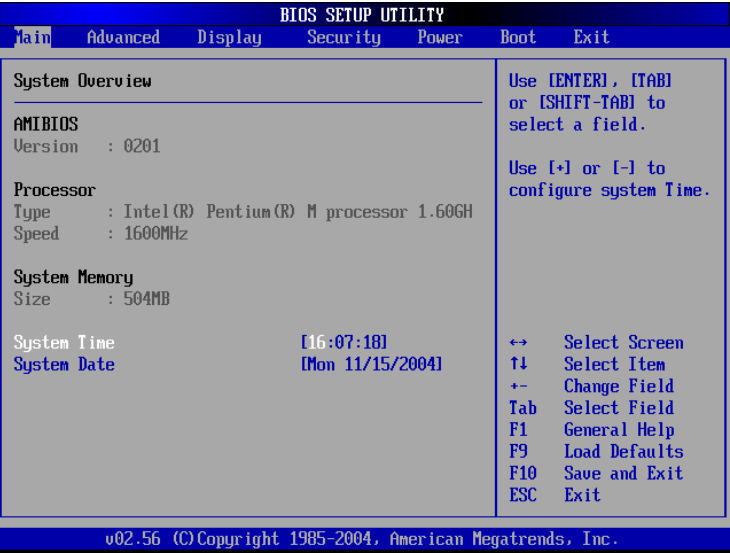

# AMIBIOS

說明BIOS的版本、日期。

#### Processor

說明CPU中央處理器的型號、速度。

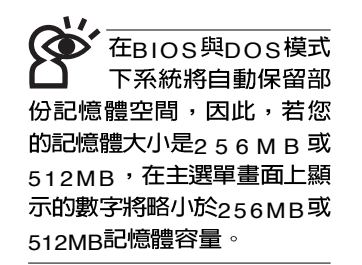

# System Memory<br>**顯示記憶體容量**,不能修改。

# System Time

設定您的系統時間(通常是目前的時間),順序是時、 分、秒。使用〔Tab〕鍵切換時、分、秒的設定,再直接輸入 數字更改設定。

# System Date

設定您的系統日期(通常是目前的日期),順序是月、 日、年。使用〔Tab〕鍵切換月、日、年的設定,再直接輸入 數字更改設定。

# 3-6 Advanced

主畫面的第二個項目是進階選單(Advanced),參考下 圖。

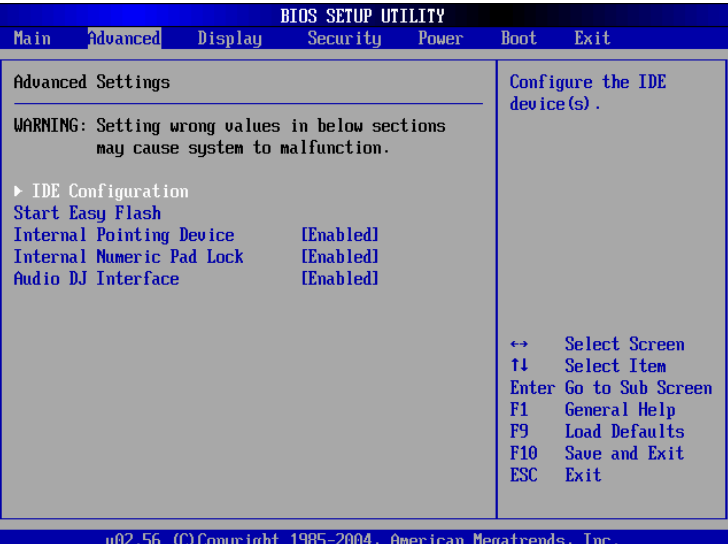

BIOS的設定値直接影<br>響到筆記型電腦的性 能,設定錯誤的數值將有可 能造成筆記型電腦不能開 機,請使用BIOS預設値來恢 復系統正常運作。

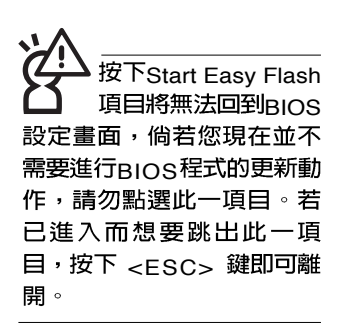

第一段警示文字,告訴您以下若設定錯誤的數値將有可能 造成筆記型電腦故障,請小心操作。

在接下來的選項左邊有三角型符號代表次選單,將光標移 到該處按 <Enter> 鍵即可進入次選單。

在IDE Configuration次選單之下尚有以下選項:

### Start Easy Flash

這個項目直接連結到「Easy Flash」程式,讓您輕鬆執行 BIOS程式的更新動作。倘若您並沒有要更新BIOS程式,請勿 按下此一選項,將無法回到目前的設定畫面,且將喪失之前所 有未儲存的設定値。

請將欲更新的BIOS程式儲存在磁片上,或是硬碟中,程式 畫面將引導您開始更新BIOS。更新完畢,將重新開機,不會回 到原先的BIOS設定畫面。

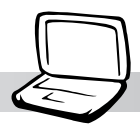

# Internal Pointing Device

這個項目讓您選擇開啓或關閉内建的指標裝置,譬如觸控 板。預設値是[Enabled],這個項目有兩個選擇: [Enabled] [Disabled]

# Internal Numeric Pad lock

這個項目讓您選擇開啓或關閉内建的數字鍵盤鎖。預設値 是[Enabled],這個項目有兩個選擇: [Enabled] [Disabled]

# Audio DJ Interface

這個項目讓您選擇開啓或多媒體主播台 (Audio DJ) 功 能。預設値是[Enabled],這個項目有兩個選擇: [Enabled] [Disabled]

### 3-6 ■ Advanced進 階 選 單

# IDE Configuration次選單

按 <Enter> 鍵出現如下次選單。

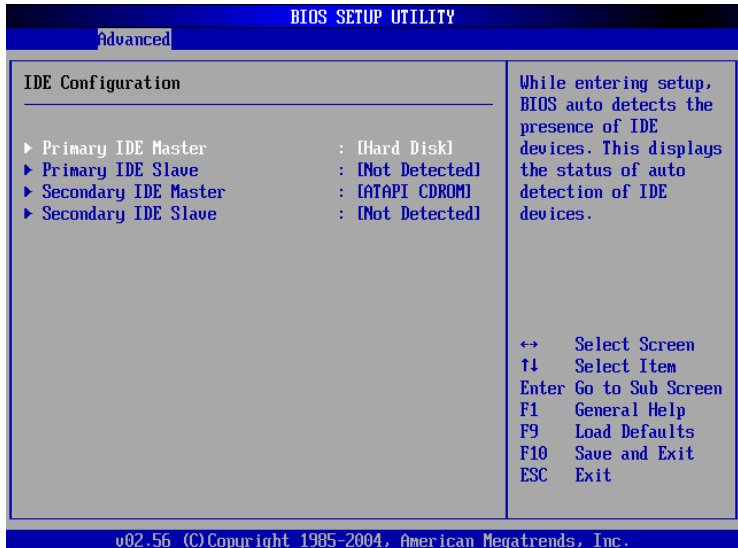

底下有四個次選單。

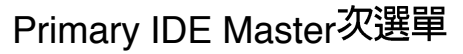

這個部份用來調整安裝在電腦裡的第一台IDE磁碟機設定,<br>在選項的左方有一個三角形的記號表示它有次選單,直接按 <Enter>鍵即可進入次選單做進一步的設定,出現如下圖選單。

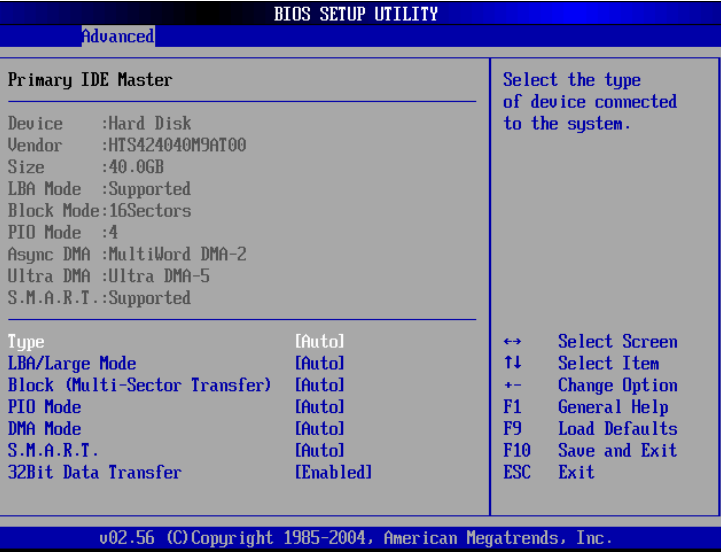

首先是一連串的磁碟機資訊,接下來是可以設定的選項。

#### Type

這個部份是設定安裝在電腦内的第一台磁碟機的實際組 態,通常是硬碟機,包含Not Installed、Auto、CDROM、 A R M D 等選擇,按下↑或↓切換選擇不同項目。若選擇 〔Auto〕項目,系統會自動偵測出内建的標準IDE硬碟機,並將 其參數值顯示在接下來的幾個項目裡,系統預設值為 〔Auto〕。若移開或不安裝磁碟機則請選擇〔Not Installed〕。

#### LBA/Large Mode

這個部份是設定 IDF 硬碟的使用模式,開啓或關閉「IBA (邏輯區塊定址,Logical Block Access)」模式及Large模式。 必須注意的是當您使用的硬碟容量超過 504MB 時,則必須使用 LBA 定址模式。設定値有:[Disabled] [Auto]

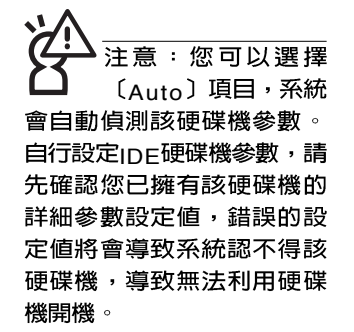

#### Block(Multi-Sector Transfer)

容量大小不同的硬碟機的每一個區塊所能使用的磁扇會根 據容量而改變,本項目會自動設定硬碟機每個區塊所能使用的 最高磁扇數目。預設値是[Auto], 設定値有: [Disabled] [Auto]

#### PIO Mode

開啓PIO模式功能時,它可以加速系統與IDF控制器之間的 傳輸速度。預設値是[Auto],設定値有:[Auto] [0] [1] [2] [3] [4]

#### DMA Mode

選擇直接記憶體存取模式,預設値是[Auto],設定値有: [Auto] [SWDMA0] [SWDMA1] [SWDMA2] [MWDMA0] [MWDMA1] [MWDMA2] [UDMA0] [UDMA1] [UDMA2] [UDMA3] [UDMA4]

#### S.M.A.R.T.

您可以設定是否啓用「自我監控、分析與回報技術 (S.M. A.R.T. Self-Monitoring, Analysis and Reporting Technology )」,這個技術可以用來監控硬碟機内部各項數<br>値,譬如溫度、轉速、或是剩餘空間等等。這個功能預設値為 [Auto],因為在這個功能中所使用的多項資源會降低系統的性 能。設定値有: [Auto] [Disabled] [Enabled]

#### 32Bit Data Transfer

設定値有: [Disabled] [Enabled]

# Primary IDE Slave次選單

這個部份是用來調整安裝在電腦裡的第二台IDE的設定,通<br>常是光碟機或是第二台硬碟機。在選項的左方有一個三角形的 記號表示它有次選單,直接按 <Enter> 鍵即可進入次選單做進 一步的設定。這個部份的設定與Primary IDE Master次選單相 同,請參考Primary IDE Master的說明。

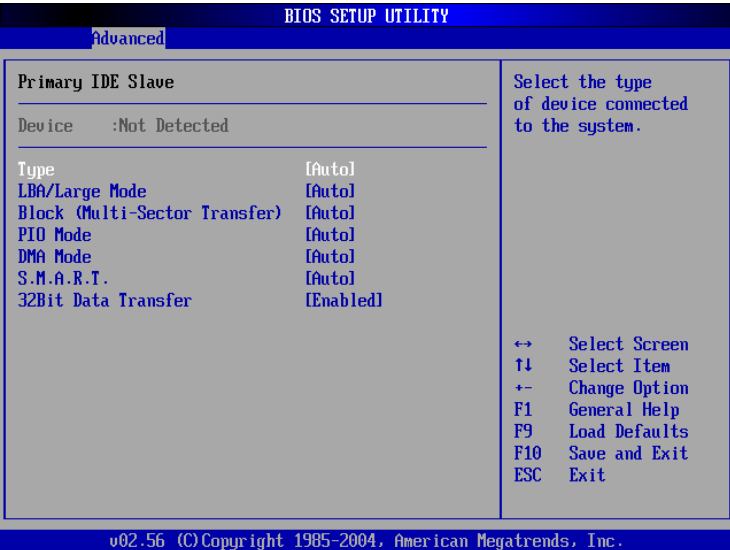

### 3-7 ■ Display顯示選單

# 3-7 Display

主畫面的第三個選單是Display選單,提供顯示器功能設 定。請參考下圖:

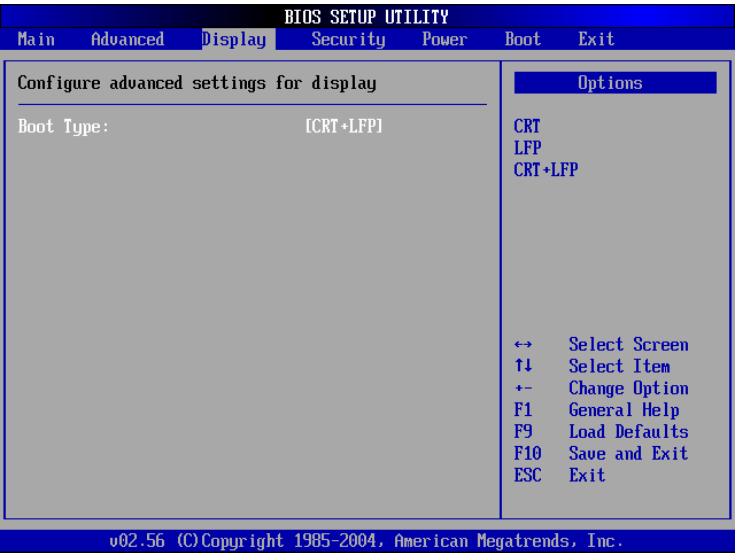

# Boot Type

這個部份是用來設定啓動之監視器形式。預設値是 [CRT+LFP],設定値有: [CRT] [LFP] [CRT+LFP]。

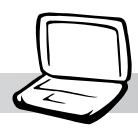

# 3-8 Security保全選單

接下來的選單是Security選單,提供保護電腦資料的方式, 藉由設定使用者密碼,以避免未經允許的使用者侵入並盜取電 腦相關資訊或是更改BIOS設定。請參考下圖:

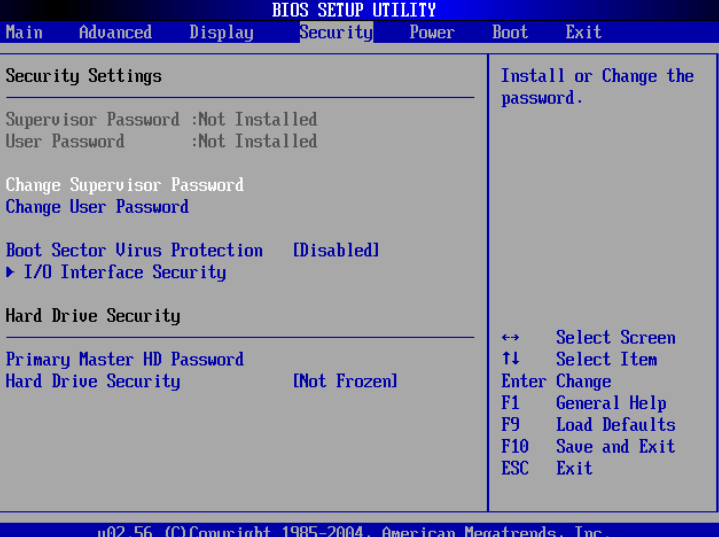

# Change Supervisor Password

本項目為設定管理者密碼,控制進入BIOS設定程式的密 碼。將光標移到此處按<Enter>鍵即出現表圖1對話窗,要求您 輸入密碼,輸入完成之後即出現圖2,請您再輸入一次密碼以確 認密碼輸入正確,最後出現圖3,按 <Enter> 鍵即完成設定。

欲取消已設定的密碼,只要進入Change Supervisor Password選項,出現圖1對話窗,不輸入密碼直接按<Enter>鍵,即 出現圖4對話窗,即取消密碼的保護。

## User Access Level

設定完Change Supervisor Password選項,才會接著出現 User Access Level選項,可以設定一般使用者進入BIOS設定程 式的權限範圍,預設値是[Full Access]。設定値有:[No Access] [View Only] [Limited] [Full Access]

務心牢記您所設定 的密碼,將之記錄在 使用手冊上妥善保管。倘若 您忘記密碼,機台心須送回 原廠處理,您將需要負擔此 −處理費用。

圖1

Enter Password

圖2

Confirm Password

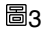

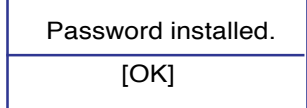

圖4

Password uninstalled.  $[OK]$ 

# Change User Password

本項目為設定使用者密碼,控制系統開機及進入BIOS設定 程式的密碼,輸入使用者密碼進入BIOS設定程式的權限範圍受 限於上User Access Level的設定値。

將光標移到此處按 <Fnter> 鍵即出現圖1,要求您輸入密 碼,輸入完成之後即出現圖2 (confirm Password) ,請您再輸 入一次密碼以確認密碼輸入正確。出現圖3,即完成設定。

# IO Interface Security

在接下來的選項左邊有一個三角型符號代表次選單,將光 標移到該處按 <Fnter> 鍵即可進入次選單。

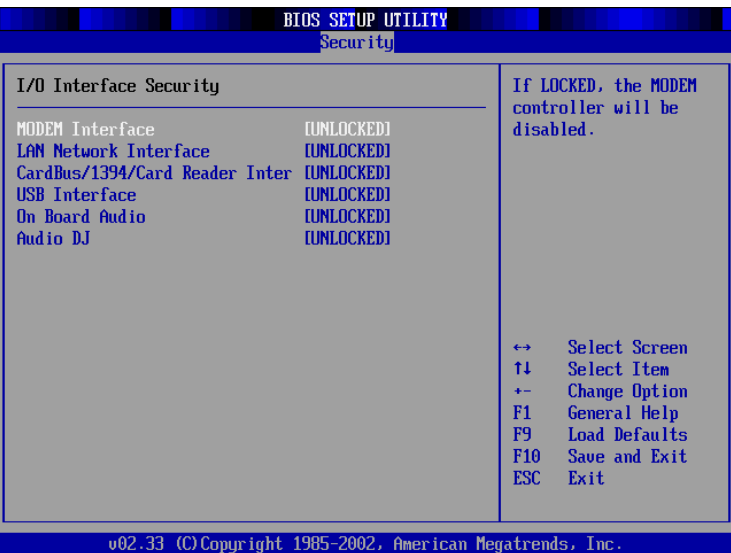

# MODEM Interface

關閉MODEM介面。設定値有: [UNLOCKED] [LOCKED]

# LAN Nerwork Interface

關閉LAN Nerwork介面。設定値有: [UNLOCKED] [LOCKED]

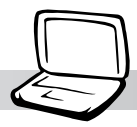

### Wireless Network Interface

開啓或關閉無線網路鎖定功能,預設値是[UNLOCKED]。 設定値有: [UNLOCKED] [LOCKED]

### Secondary IDE Interface

開啓或關閉Secondary IDE介面功能,預設値是 [UNLOCKED]。設定値有: [UNLOCKED] [LOCKED]

### CardBus/1394/Card Reader Interface

開啓或關閉CardBus/1394裝置鎖定功能,預設値是 [UNLOCKED]。設定値有: [UNLOCKED] [LOCKED]

#### USB Interface

開啓或關閉USB裝置鎖定功能,預設値是[UNLOCKED]。 設定値有: [UNLOCKED] [LOCKED]

### IR Interface

開啓或關閉紅外線傳輸功能,預設値是[UNLOCKED]。設 定値有: [UNLOCKED] [LOCKED]

# Hard Disk Security

# Primary Master HD Password

設定硬碟機密碼,如此一來,當你的硬碟機被別人拿去使 用,他若沒有這個密碼就無法使用這顆硬碟。

將光標移到此處按<Enter>鍵即出現 [Enter New Password] 對話窗,要求您輸入密碼,輸入完成之後即出現[Confirm New Password ]對話窗,請您再輸入一次密碼以確認密碼輸入正 確。

## Hard Drive Security

本項目為設定硬碟機密碼鎖定功能。預設値是[ N o t Frozen],這個項目有兩個選擇: [Not Frozen] [Frozen]

# 3-9 Power電源管理選單

主畫面的第五項是筆記型電腦相關能源管理的進階設定, 請參考下圖。

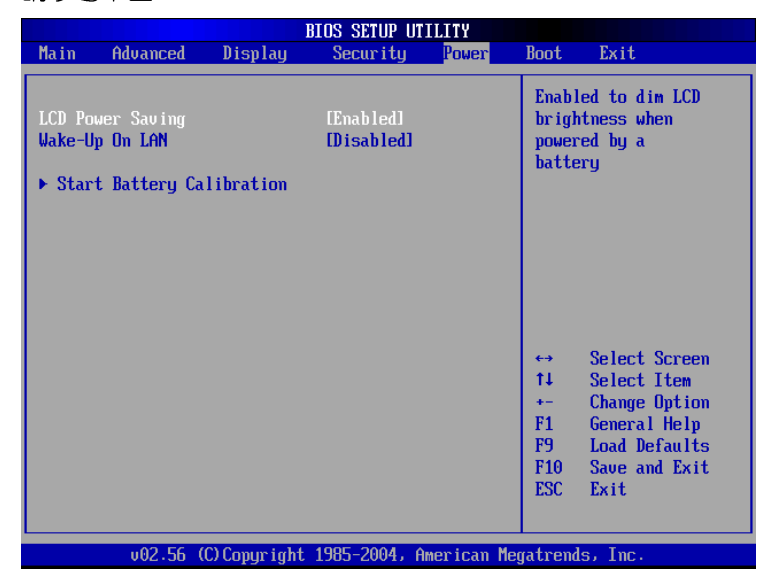

# LCD Power Saving

這個部份是用來設定是否開啓液晶螢幕的省電模式,本選 項的設定僅在DOS下有作用,若您的作業系統為Windows XP, 請忽略此一選項。預設値是[Enabled],設定値有: [Disabled] [Enabled]<sup>。</sup>

### Wake-Up On LAN

這個部份是用來設定開啓或是關閉網路喚醒功能。預設値 是[Disabled], 設定値有: [Disabled] [Enabled]

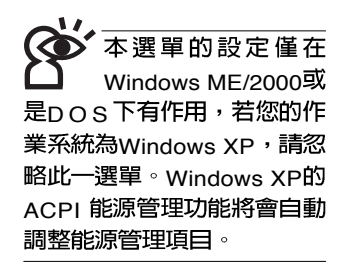

Start Battery Calibration項目將無 <mark>法回到<sub>BIOS</sub>設定畫面,倘若</mark><br>您現在並不需要進行電池充 放電的動作,請勿點選此一 項目。若已進入而想要跳出 此一項目,請按下開關鍵五 秒鐘即可關機。

-動作。整個渦程將會 耗費大約數個小時,每隔一 個小時需要察看一下電腦的 狀態,請事先準備好本筆記 型雷腦專用的變壓器,建議 您可以在睡前進行此一動 作。

### Start Battery Calibration

按下此一項目之前,請先將變壓器接上,筆記型電腦將開 始進行充電→放電→再充電的動作。第一次充電完成,螢幕顯 示將請您移開變壓器,再繼續進行放電的動作,直到因電力過 低就會白動關機。關機後,請再將變壓器接上,在不開機的狀 熊下對電池充電,此時充電指示燈亮,等到充電指示燈熄滅即 代表充電完成,這樣就算完成了整個動作

# 操作步驟說明

222

步驟一:按下「Start Battery Calibration」選項。

步驟二:跳出BIOS設定畫面,螢幕上將出現如下說明文字:

#### **Battery Calibration Utility** Please plug-in an AC adapter to supply power. It will recalibrate the gauge of battery now.

步驟三:請依據畫面指示連接變壓器,電腦即自動開始充電。

步驟四:出現如下說明文字,請依據書面指示將變壓器移開, 並耐心等候直到電源耗盡,電腦即自動關機。(由於 電源耗盡將花費幾個小時,建議您可以在睡前進行此 一動作)

#### **Battery Calibration Utility**

Please plug-in an AC adapter to supply power. It will recalibrate the gauge of battery now. Initialize battery and adjust LCD brightness. It is charging the battery, please wait Please remove AC adapter. PLEASE LEAVE THE BATTERY RUNNING OUT OF POWER.

步驟五:電腦關機之後,請再度接上變壓器,此時充電指示燈 亮起,直到電池充電指示燈熄滅,即表示充電完成。

以上五個步驟即完成一整個電池更新的動作。

### 3-10 ■ Boot啓 動選單

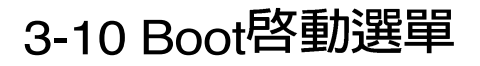

在主畫面的第六個項目是Boot,這個部份提供使用者自行<br>選擇開機磁碟機,以及搜尋開機磁碟機順序,請參考下圖。

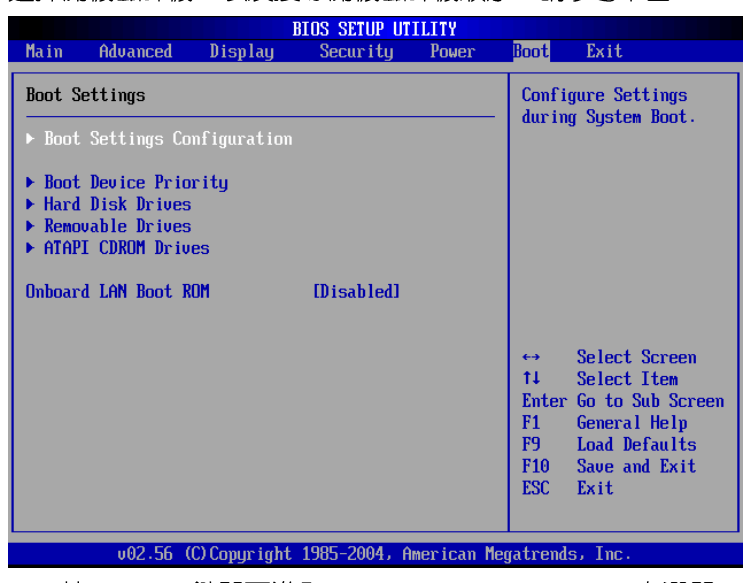

按<Enter>鍵即可進入Boot Settings Configuration次選單:

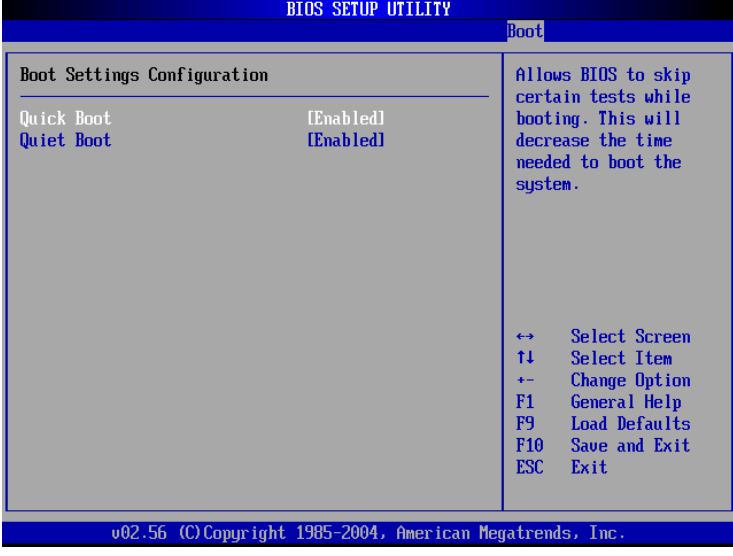

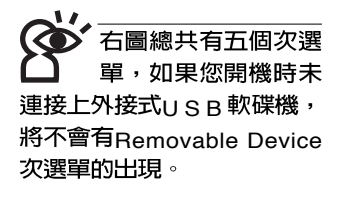

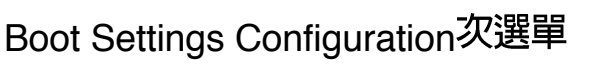

#### Quick Boot

這個部份是用來設定是否開啓快速啓動功能,開啓此一功 能,BIOS將略過某些開機測試,將加快開機的時間。預設值是 [Enabled], 設定値有: [Disabled] [Enabled]。

#### Quiet Boot

這個部份是用來設定是否開啓隱藏開機測試POST訊息畫 面的功能,開啓此一功能,BIOS將以I OGO商標取代開機測試 POST訊息。預設値是[Enabled],設定値有: [Disabled] [Enabled]<sup>o</sup>

# **Boot Device Priority次選單**

這個部份是用來設定開機磁碟機的啓動順序,可使用 <+> 或 <->將選項設定移前、移後。

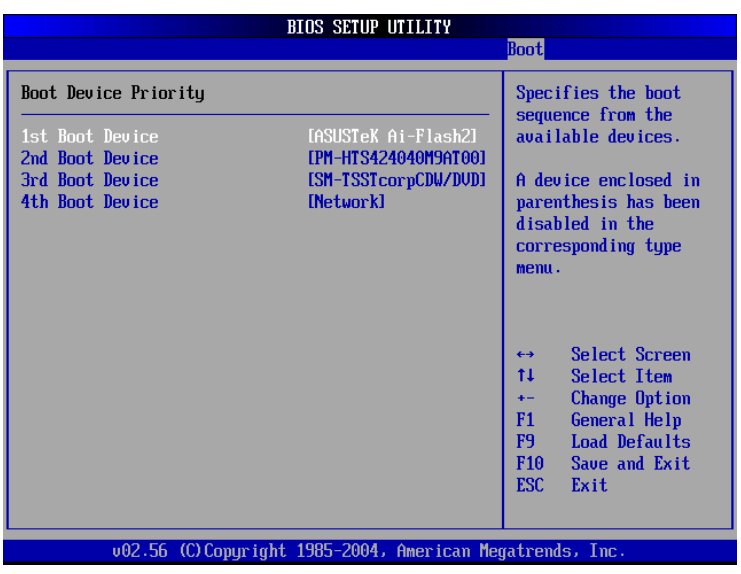

# Hard Disk Drives次選單

這個部份是用來設定是否將硬碟機設定為開機磁碟機。預 設値為開啓,設定値有: [硬碟機型號] [Disabled]。

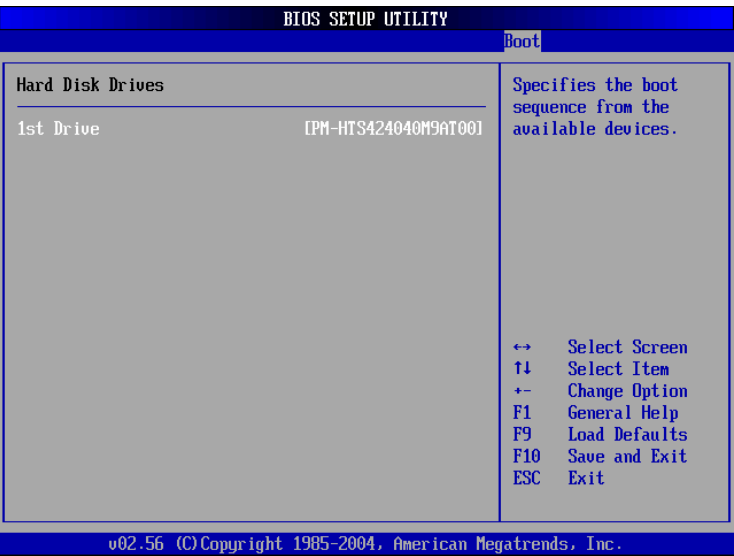

回到Boot選單下,Removable Drives及ATAPI CDROM Drives的設定方式同Hard Disk Drives。接下來還有一個設定項

# Onboard LAN Boot ROM

當您欲使用内建網路開機功能時,請將本項目設定為開啓 [Enabled], 即可使用内建網路開機功能。設定値有: [Disabled] [Enabled]

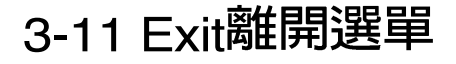

當您做完所有的BIOS設定之後欲離開選單時,請進入這個 選單選擇離開BIOS設定的模式,請參考下圖。

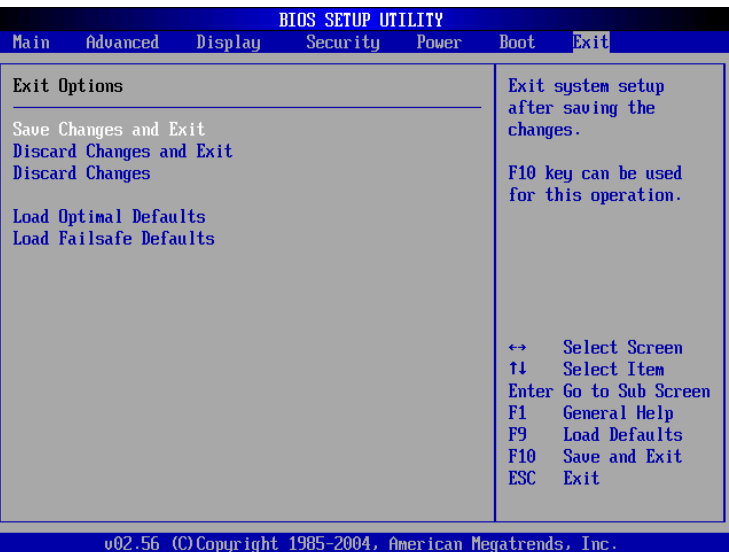

### Save Changes and Exit

當您做完BIOS設定,請選擇這個項目以確認所有設定値存 入CMOS記憶體内。按<Enter>鍵,即出現圖5對話窗:

![](_page_70_Picture_87.jpeg)

選〔OK〕,將設定値存入CMOS記憶體並離開BIOS設定 程式;選〔Cancel〕,繼續BIOS程式設定。

# Discard Changes and Exit

若您想放棄所有設定,並離開BIOS設定程式,請將光標移 到此處,按<Enter>鍵,即出現圖6對話窗:

![](_page_70_Picture_10.jpeg)

![](_page_71_Figure_1.jpeg)

選〔QK,揭不會改變任何設定值並離開BIOS設定程式; 選〔Cancel〕,繼續BIOS程式設定。

#### Discard Changes

欲放棄所有設定,將設定値改為上一次BIOS設定値,請將 光標移到此處,按 <Enter> 鍵,即出現圖7對話窗:

![](_page_71_Figure_5.jpeg)

選〔OK〕,將上一次BIOS設定値存入CMOS記憶體,並 繼續BIOS程式設定;選〔Cancel〕,繼續BIOS程式設定。

### Load Optimal Defaults

若您想放棄所有設定,將所有設定値改為最佳化預設値, 請將光標移到此處,按 <Fnter> 鍵,即出現圖8對話窗:

![](_page_71_Picture_154.jpeg)

## Load Failsafe Defaults

若您想將所有設定値改為較安全具穩定性的預設値,請將 光標移到此處,按<Enter>鍵,即出現圖9對話窗:

![](_page_71_Picture_155.jpeg)

選〔Q K 〕,將所有設定値改為安全的預設値,並繼續 BIOS程式設定;選〔Cancel〕,繼續BIOS程式設定。

新BIOS之後,請務必 在開機時進入B I O S 設定程 式,在Fxit離開選單的Load Optimal Defaults選項中,做<br>一次開啓預設値的動作。